# THRUSTMASTER®

# **TMX Force Feedback**

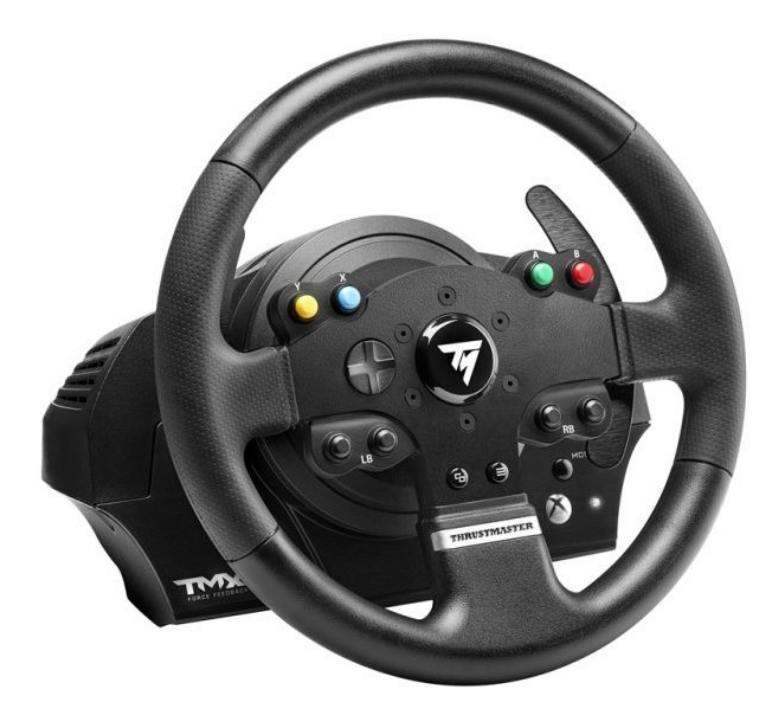

**English: TMX Force Feedback - [Manual firmware update procedure](#page-2-0)  [\(Windows 10/11\)](#page-2-0)**

**Français : TMX Force Feedback - [Procédure de mise à jour](#page-9-0)  [manuelle du Firmware \(Windows® 10/11\)](#page-9-0)**

**[Deutsch: TMX Force Feedback -](#page-16-0) Anleitung zur manuellen [Aktualisierung der Firmware \(Windows 10/11\)](#page-16-0)**

**[Español: TMX Force Feedback -](#page-23-0) Procedimiento manual de [actualización del firmware \(Windows 10/11\)](#page-23-0)**

**[Italiano: TMX Force Feedback -](#page-30-0) Procedura manuale per [l'aggiornamento del firmware \(Windows 10/11\)](#page-30-0)**

**[Português: TMX Force Feedback -](#page-37-0) Procedimento de atualização [manual do firmware \(Windows 10/11\)](#page-37-0)**

**[Nederlands: TMX Force Feedback -](#page-44-0) Procedure voor het handmatig [bijwerken van de firmware \(Windows 10/11\)](#page-44-0)**

日本語 **: TMX Force Feedback -** [ファームウェア手動アップデート手順](#page-51-0) **[\(Windows 10/11\)](#page-51-0)**

**简体中文 [: TMX Force Feedback -](#page-58-0)** 手**动执行固件更新程序 (Windows [10/11\)](#page-58-0)**

**한국어 [: TMX Force Feedback -](#page-65-0) 수동 펌웨어 업데이트 절차(Windows [10/11\)](#page-65-0)**

# <span id="page-2-0"></span>**TMX Force Feedback - Manual firmware update procedure (Windows® 10/11)**

# **System requirements: PC running Windows® 10 or later.**

#### **1) Connect your TMX Force Feedback to one of your PC's USB ports**

Please be sure to follow these instructions:

- The power plug must be connected directly to a wall outlet.
	- o We recommend that you avoid using an extension cord, power strip or current transformer.
- The racing wheel must be connected directly to a USB port on your
	- o We recommend that you avoid using a USB hub, USB extension cable or any other type of connection extension.

#### **During this procedure:**

− **DO NOT CONNECT** OR **DISCONNECT** your TMX Force Feedback before being prompted to do so.

#### **2) If you have not done so already, download and install the latest** PC - DRIVERS FORCE FEEDBACK **driver on your PC. [Package 2023\_TTRS\_3]**

You will find the latest driver for your device on our website, in the **Drivers** section: <https://support.thrustmaster.com/product/tmxforcefeedback/>

**Restart your computer to finalize the update.**

#### **3) Verify the current firmware version of your TMX Force Feedback**

The firmware version currently installed in your TMX Force Feedback can be viewed in the Windows Control Panel.

> a) On your keyboard, simultaneously press the **Windows** and **R** keys. The **Run** window opens: type **joy.cpl** and then click **OK**

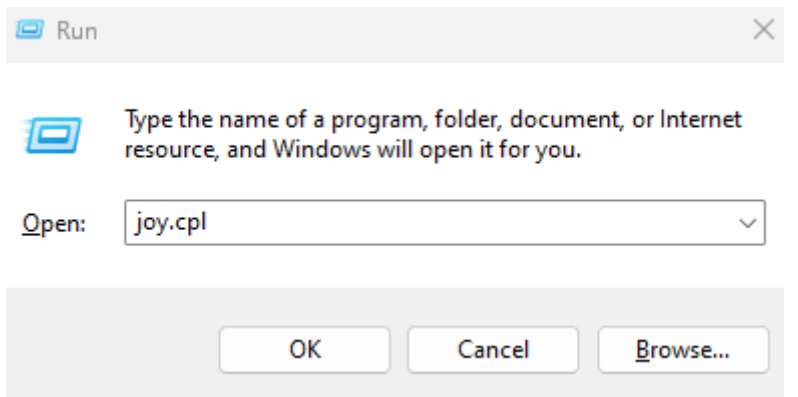

b) The **Game Controllers** window opens: select the name of your product and click **Properties.**

Your TMX Force Feedback appears with the name : **Thrustmaster TMX Racing Wheel**

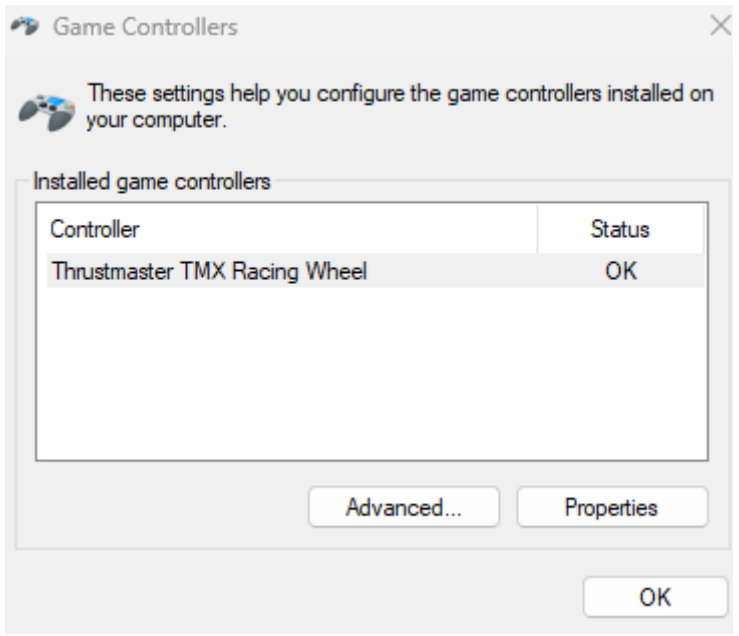

Your racing wheel's current firmware version appears in the upper right-hand section of the Control Panel window. **Firmware:** *19* **is the latest version currently available.**

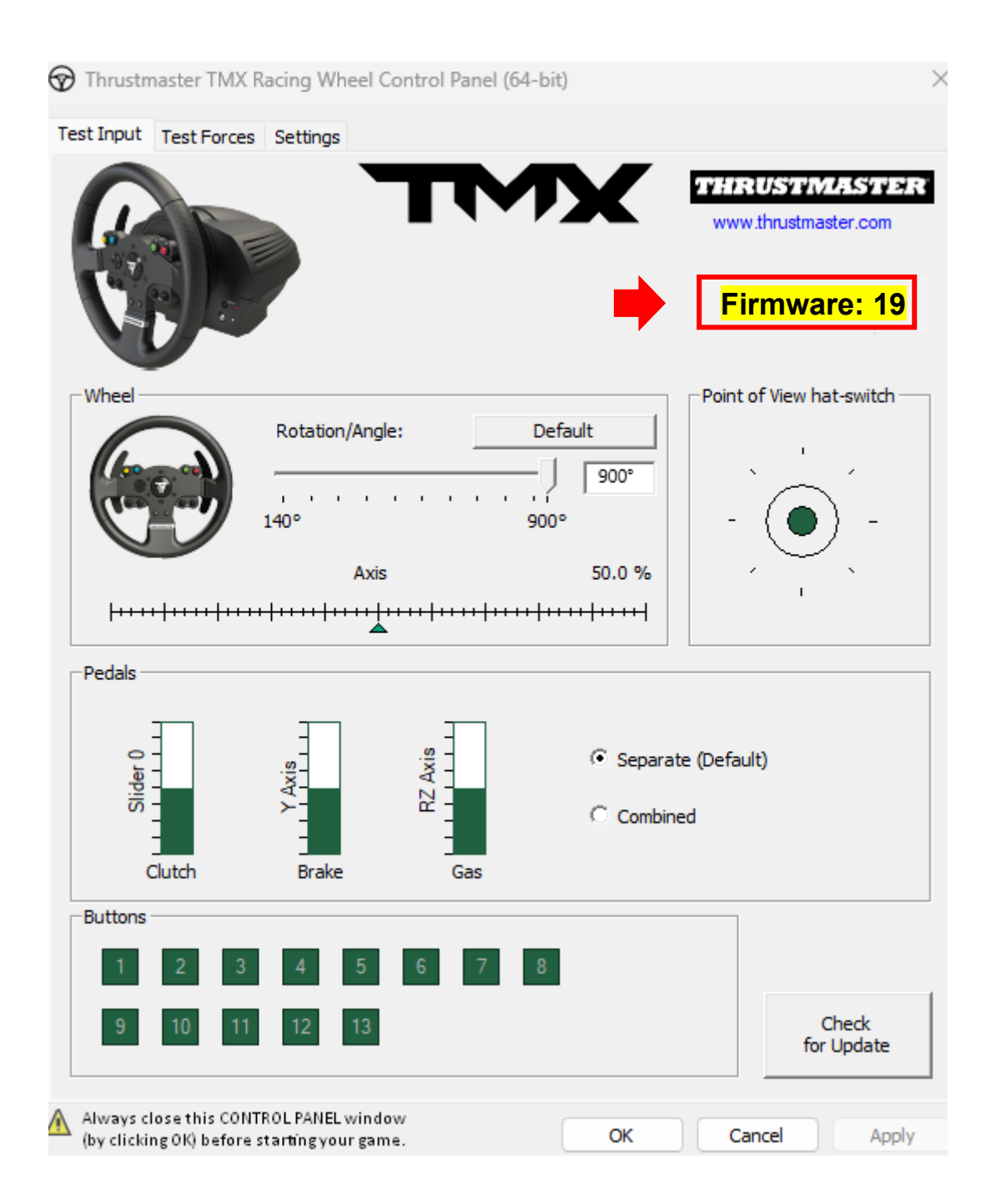

#### **4) If your racing wheel's firmware version is earlier than** *19:*

You must update the firmware by continuing to follow this guide.

#### **5) Open the firmware updater**

Click inside the Windows search field with the magnifying glass icon, located on your PC's taskbar. Type **Firmware Update** and then click to open the application.

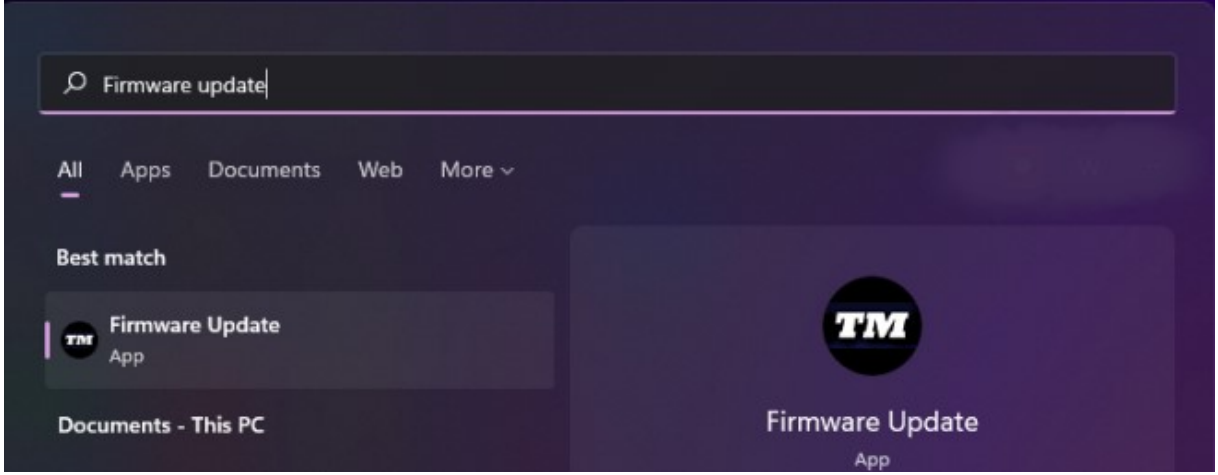

**6) The** Thrustmaster – Firmware Updater **window appears onscreen.**

- **Device** indicates the current firmware version in the device.
- **Firmware** indicates the firmware version that will be applied to the device.

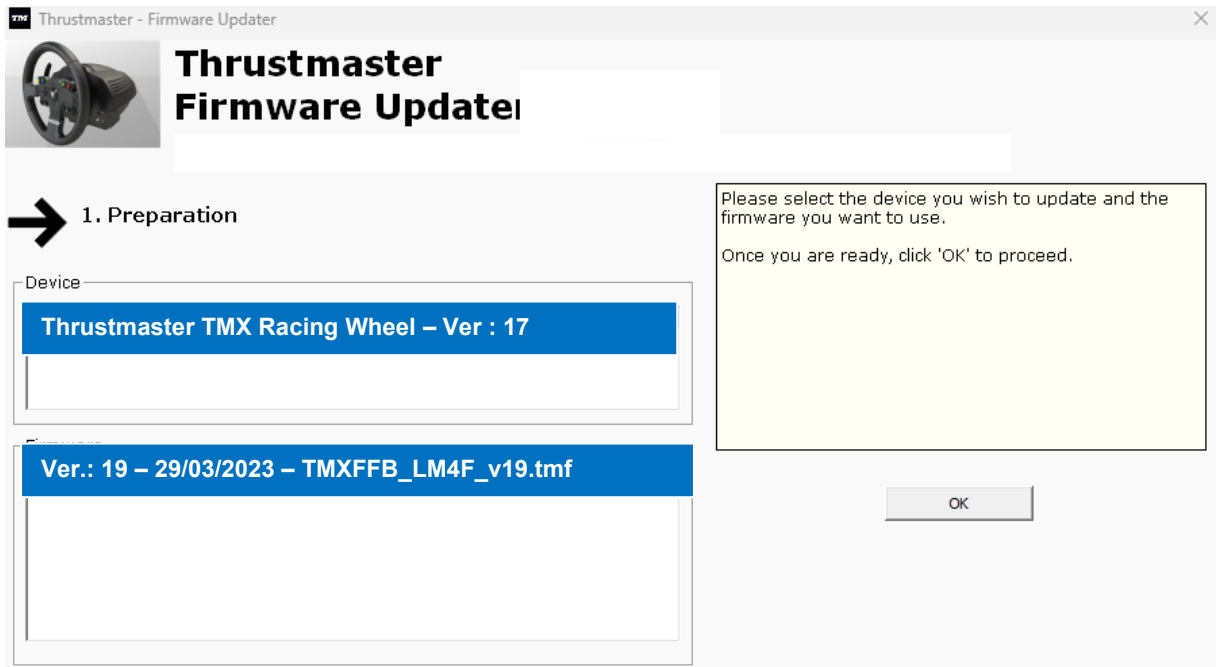

Click **OK** to carry out the firmware update.

#### **IMPORTANT: DO NOT DISCONNECT your racing wheel from the USB port without being prompted to do so, and DO NOT UNPLUG the racing wheel's power supply during the firmware update!**

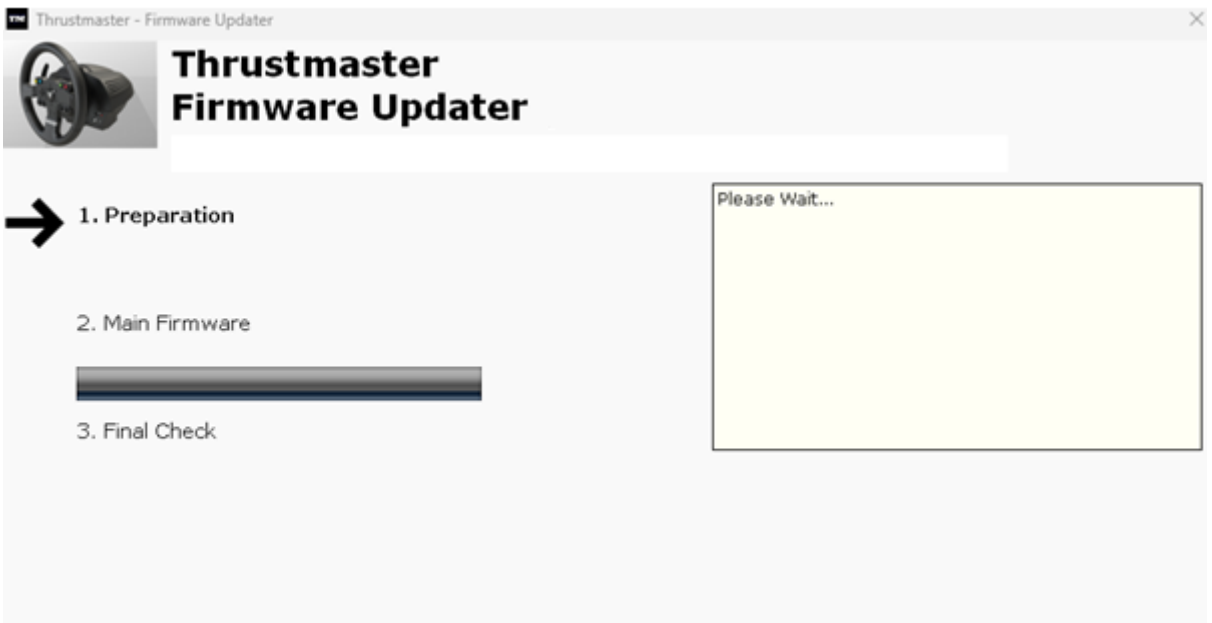

Wait until the **Firmware** loading is complete: the **Main Firmware** progress bar must be **green all the way through**.

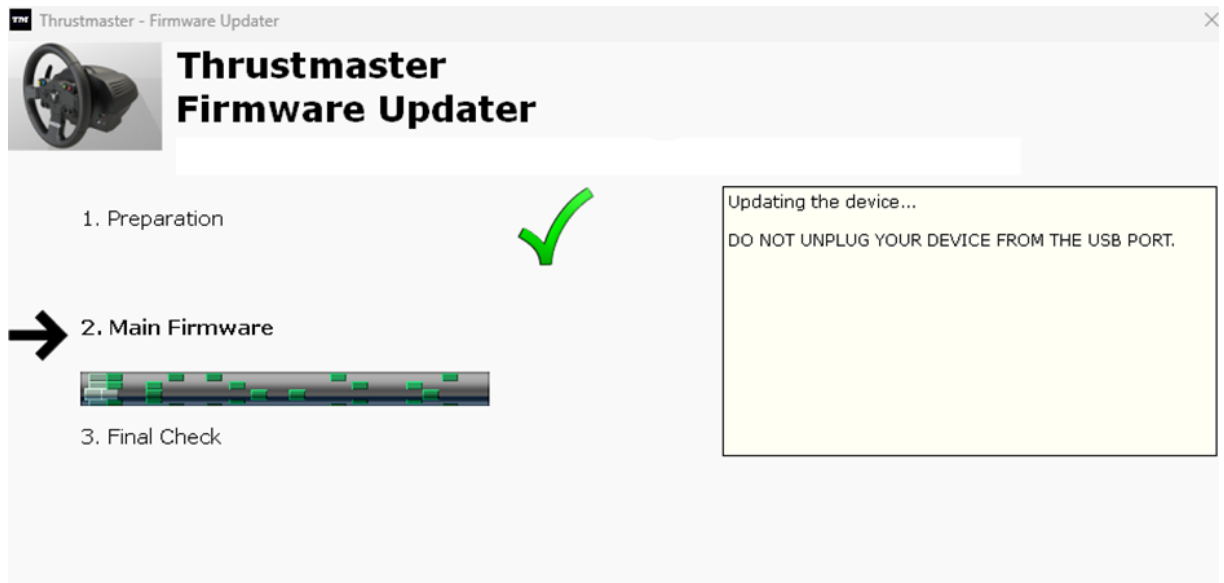

The racing wheel self-calibrates (i.e. the wheel rim automatically rotates to the left and right), and then its LED turns back on again.

The firmware updater program will then indicate whether the procedure has completed successfully.

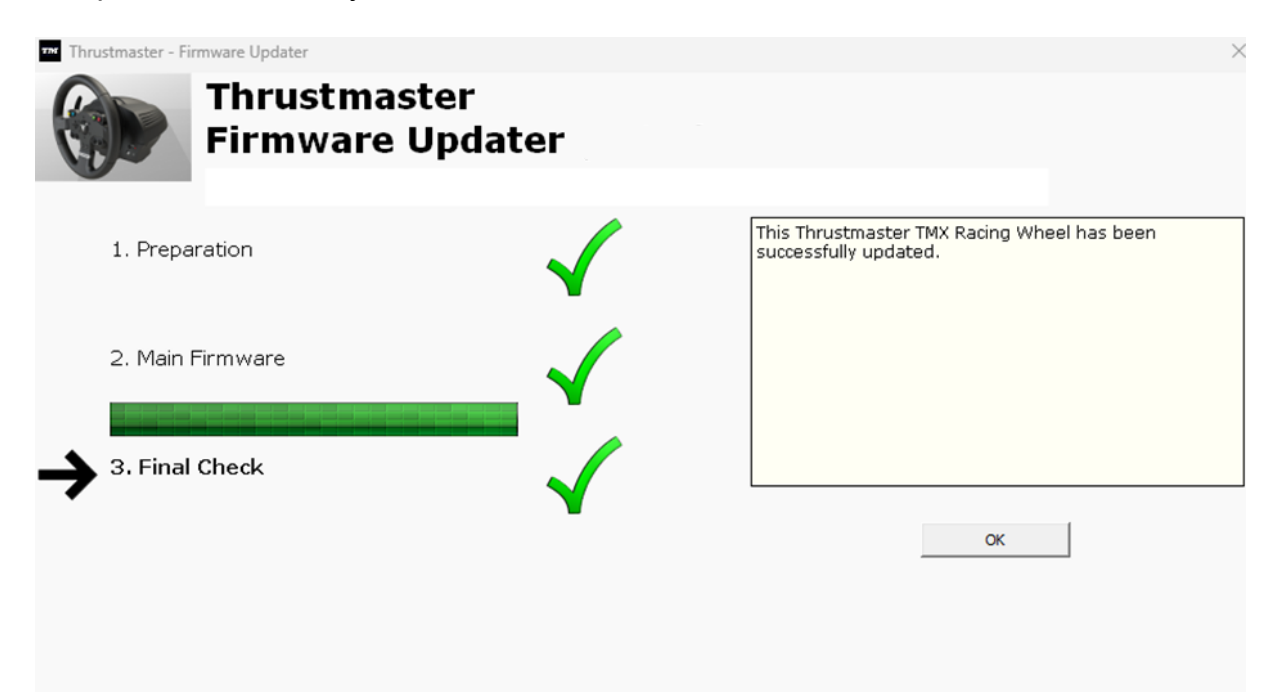

**Then, click OK to return to the main window** of the firmware updater.

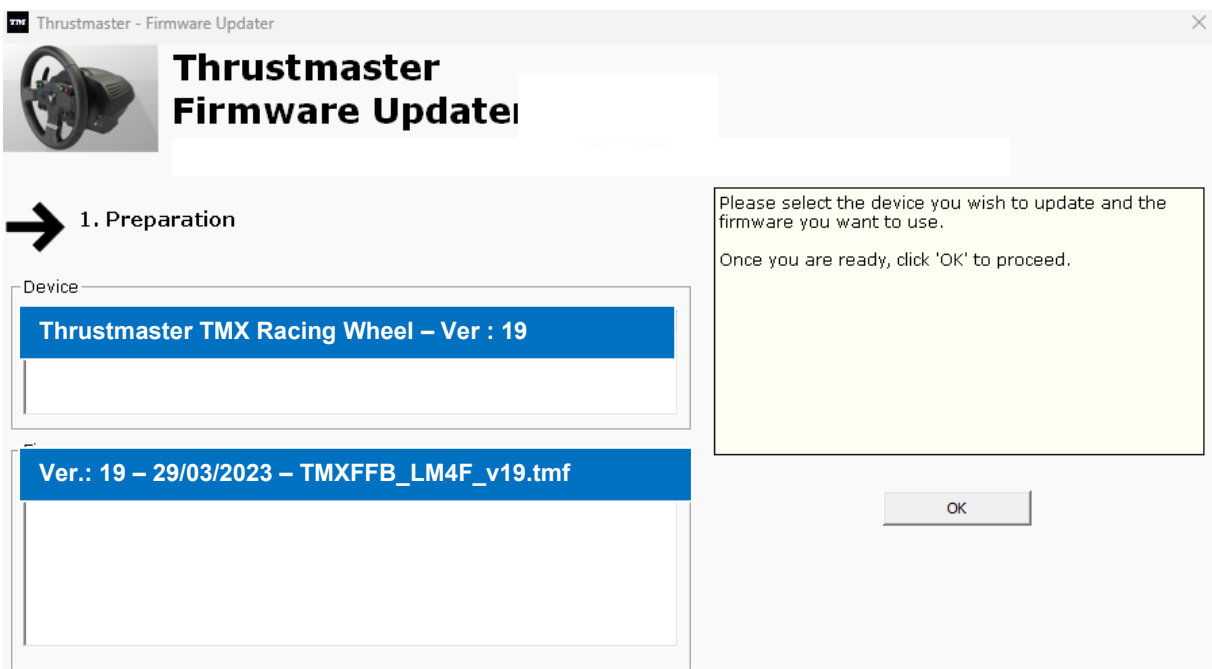

**7) Quit the program by clicking X (but not OK)**

#### **8) Once the firmware update is complete, verify that the device is working properly in the Control Panel.**

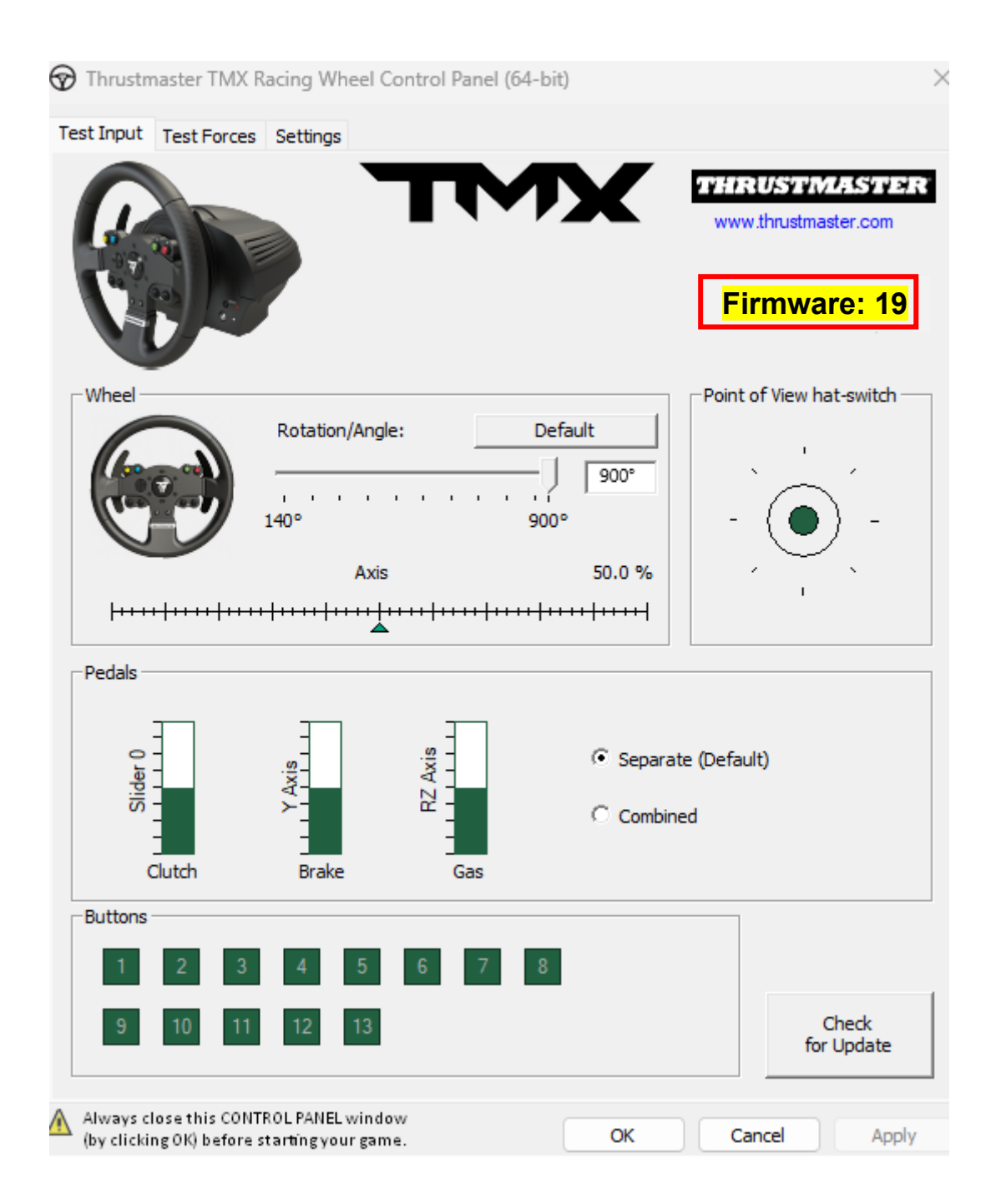

**You are now ready to play!**

# <span id="page-9-0"></span>**TMX Force Feedback - Procédure de mise à jour manuelle du Firmware (Windows® 10/11)**

# **Système requis : PC avec Windows® 10 ou supérieur.**

#### **1) Connectez votre TMX Force Feedback au port USB de votre PC**

Nous vous prions de bien suivre les instructions ci-dessous :

- La prise de courant doit être directement branchée à une prise murale
	- o Nous recommandons d'éviter l'utilisation de rallonge, de multiprise ou de transformateur de courant
- Le volant doit être directement connecté à un port USB du PC
	- o Nous recommandons d'éviter l'utilisation de HUB USB, de rallonge USB et toute extension de branchement

#### **Pendant cette procédure :**

− **NE CONNECTEZ PAS** ou ne **DECONNECTEZ PAS** le TMX Force Feedback avant d'être invité à le faire.

#### **2) Si ce n'est pas déjà fait, téléchargez et installez le dernier pilote PC - DRIVERS FORCE FEEDBACK sur votre PC. [Package 2023\_TTRS\_3]**

Vous trouverez le dernier pilote de votre appareil sur notre site, dans la section **Pilotes** : <https://support.thrustmaster.com/product/tmxforcefeedback/>

**Redémarrez l'ordinateur pour finaliser la mise à jour.**

#### **3) Vérifiez la version actuelle du Firmware de votre TMX Force Feedback**

Le firmware installé dans votre TMX Force Feedback est visible depuis le panneau de configuration Windows

> a) Sur votre clavier, appuyez simultanément sur les touches **Windows** + **R** La fenêtre d'exécution s'ouvre : tapez *joy.cpl* puis cliquez OK

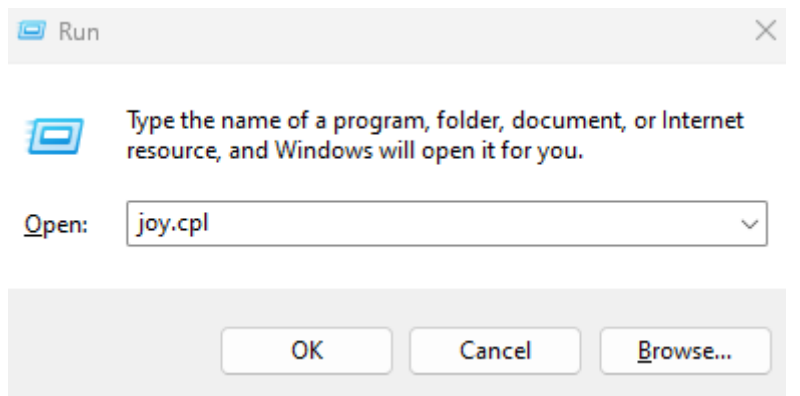

b) La fenêtre **Contrôleurs de jeu** s'ouvre : sélectionnez le nom de votre produit puis cliquez **Propriétés.**

Le TMX Force Feedback apparait sous le nom **Thrustmaster TMX Racing Wheel**

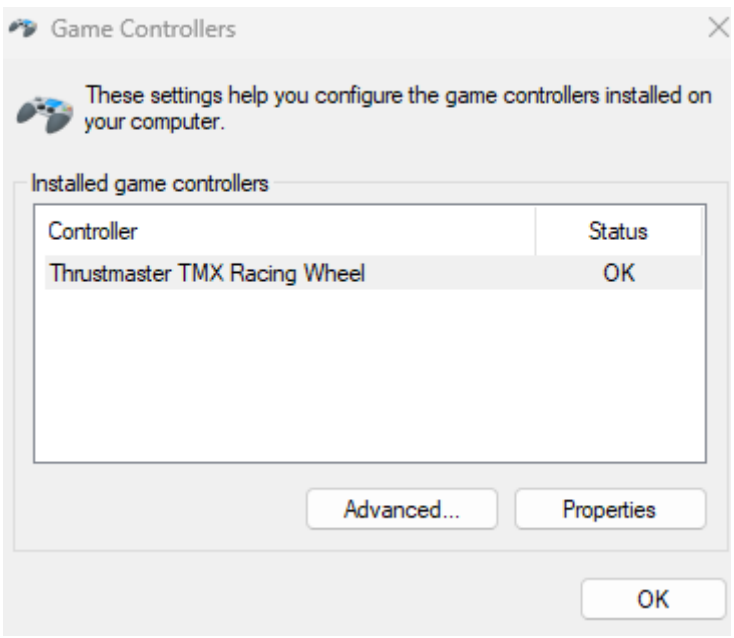

La version actuelle du Firmware de votre volant apparait en haut à droite de la fenêtre du panneau de configuration. **Firmware :** *19* **est la dernière version à ce jour.**

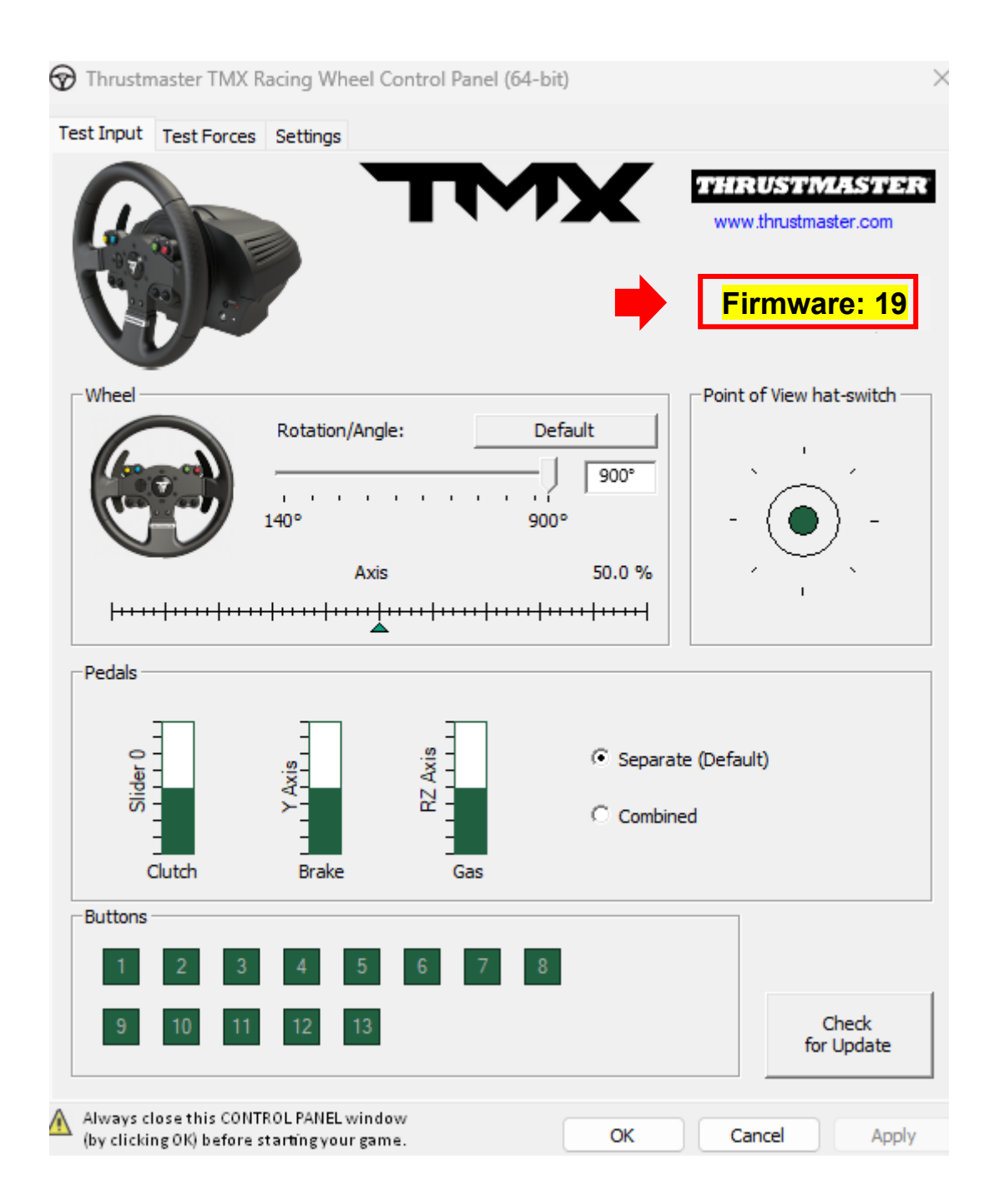

#### **4) Si la version du Firmware de votre volant est antérieure à** *19 :*

Il est nécessaire de procéder à la mise à jour en continuant de suivre ce guide

#### **5) Ouvrez le programme de mise à jour du Firmware**

Cliquez sur la loupe de recherche Windows, située sur la barre des tâches de votre PC, tapez **Firmware Update** puis cliquez pour ouvrir l'application.

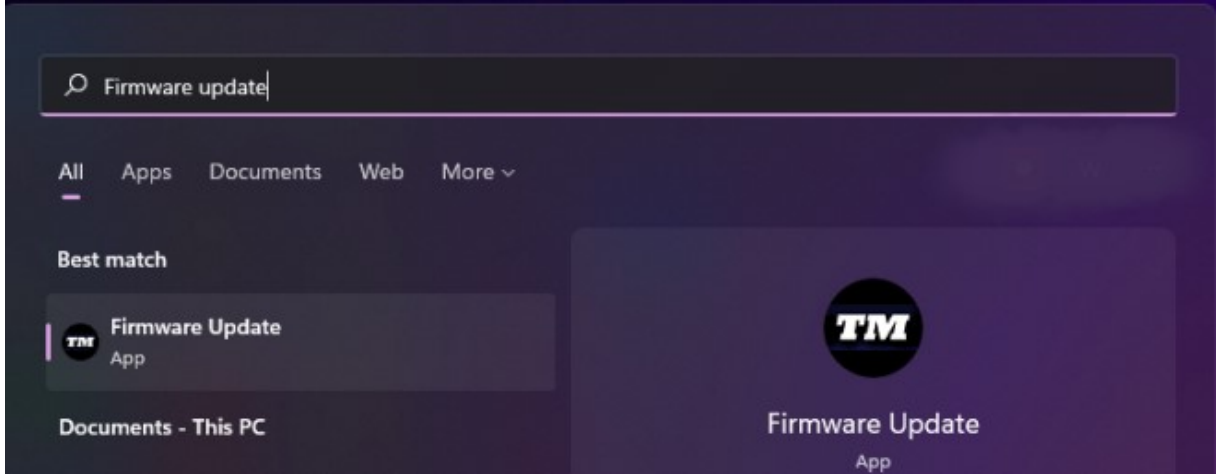

#### **6) La fenêtre « Thrustmaster – Firmware Updater » s'affiche à l'écran.**

- « Device » indique la version firmware présente dans le périphérique
- « Firmware » indique la version du firmware qui sera appliquée au périphérique.

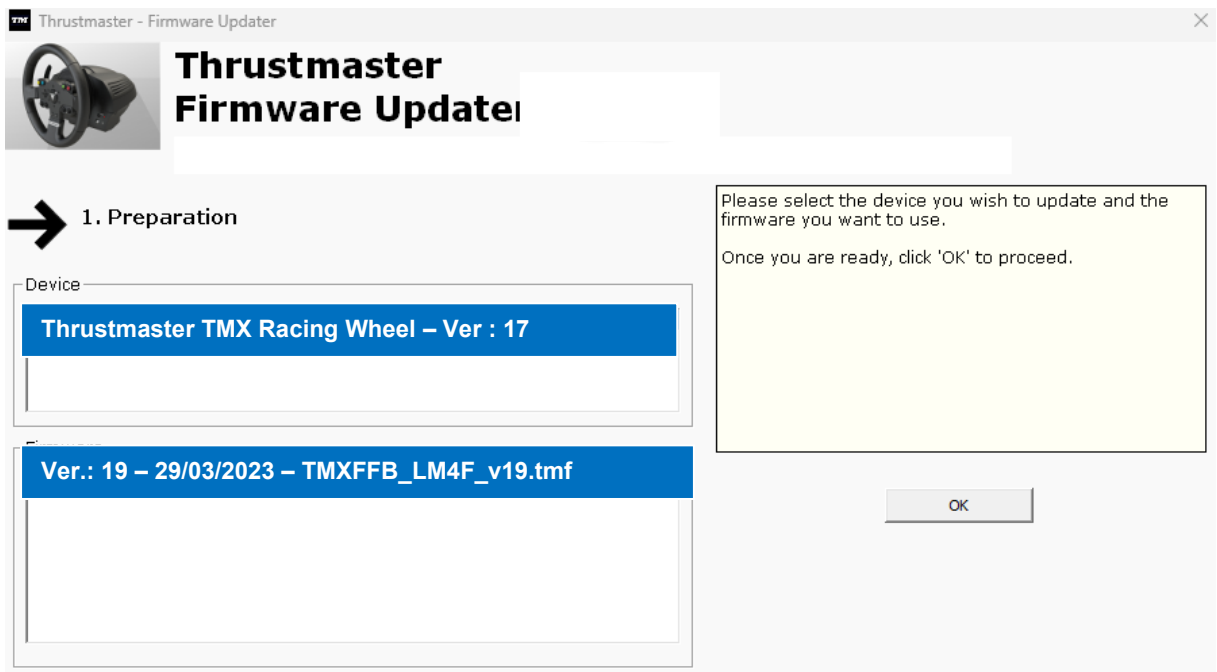

Cliquez sur **OK** pour effectuer la mise à jour du firmware.

#### **IMPORTANT : NE DÉCONNECTEZ PAS votre volant du port USB sans y être invité et NE DÉBRANCHEZ PAS son bloc d'alimentation pendant la mise à jour du firmware !**

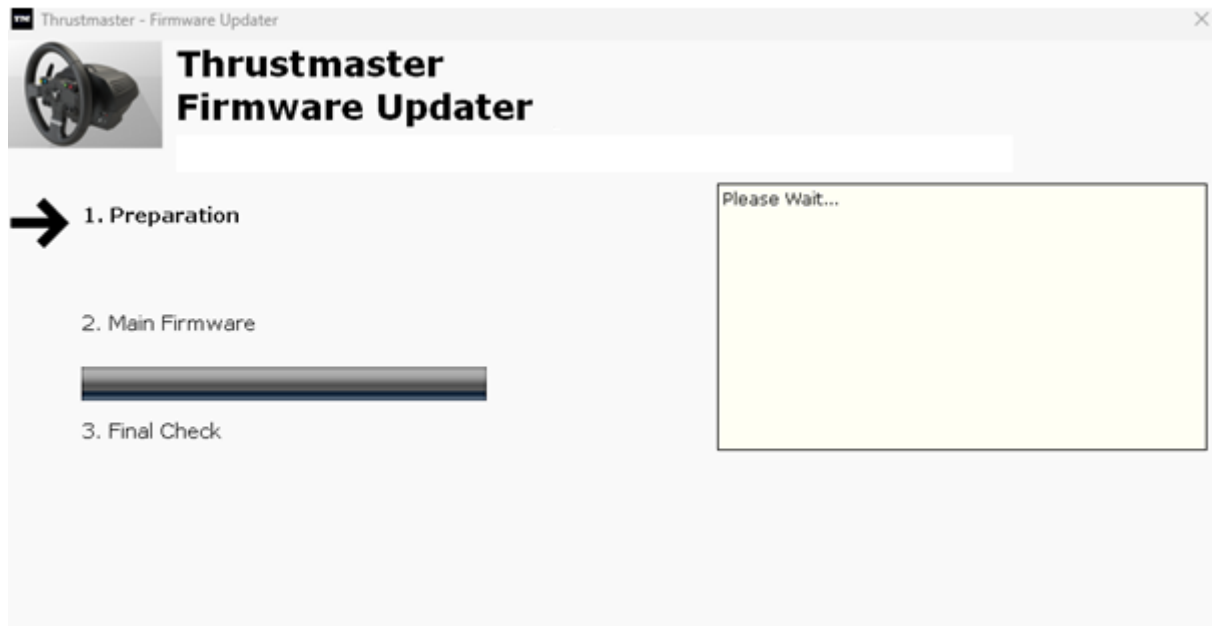

Attendez que le chargement du **Firmware** soit complet : la barre **Main Firmware** doit être **intégralement verte**.

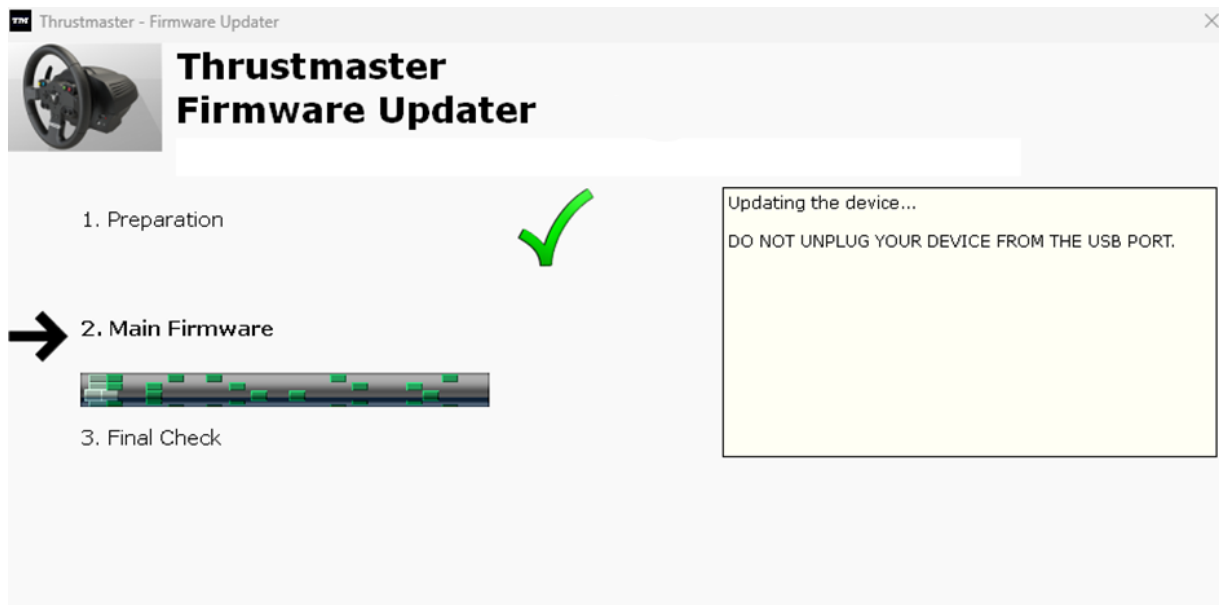

Le volant s'autocalibre (mouvements automatiques de la roue de gauche à droite) puis le voyant s'allume de nouveau.

Le programme de mise à jour vous indiquera ensuite si la procédure s'est déroulée avec succès.

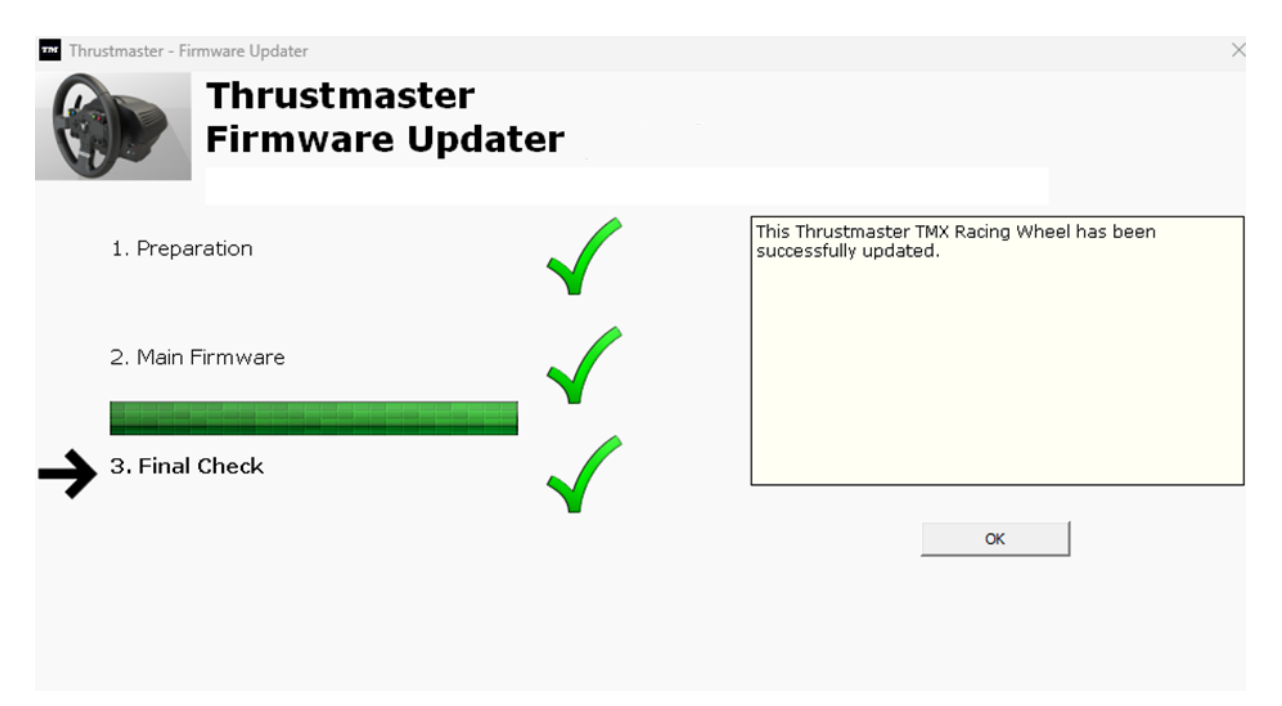

Cliquez ensuite sur OK pour revenir à la fenêtre principale du programme de mise à jour du firmware.

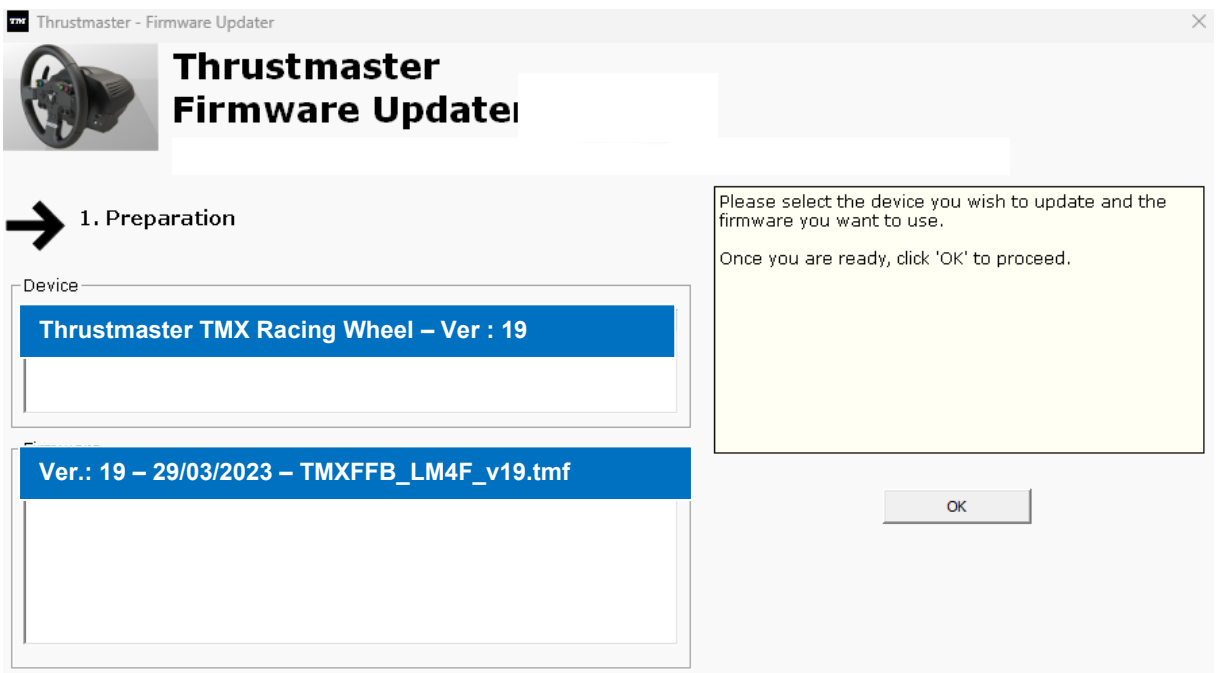

**7) Quittez le programme en cliquant sur X (et non sur OK)**

#### **8) Une fois la mise à jour du firmware effectuée, assurez-vous que l'appareil fonctionne correctement dans le Panneau de configuration.**

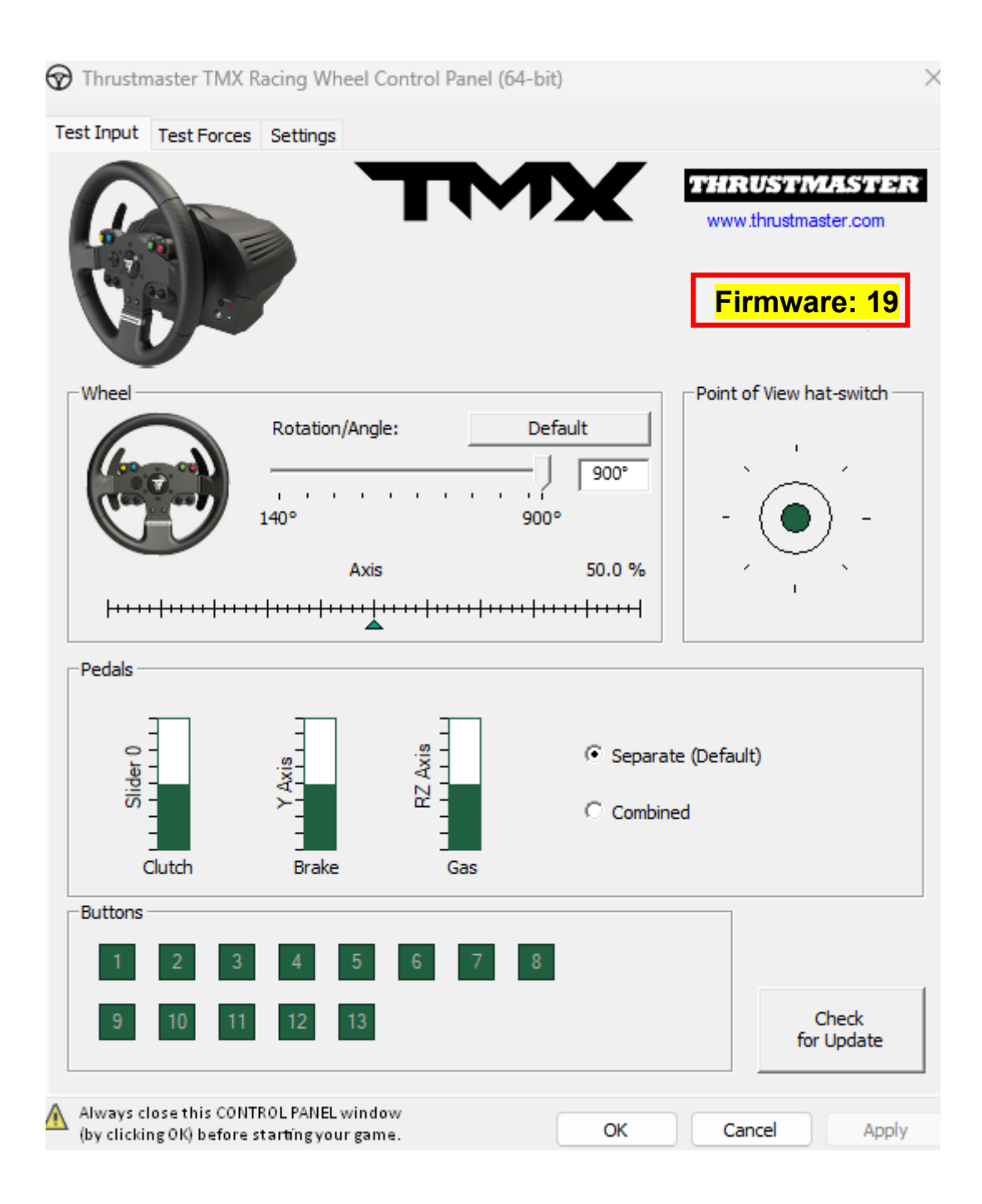

**Vous êtes prêt à jouer !**

# <span id="page-16-0"></span>**TMX Force Feedback - Manuelle Aktualisierung der Firmware (Windows® 10/11)**

# **Systemanforderungen: PC mit Windows® 10 oder höher.**

#### **1) Schließen Sie Ihr TMX Force Feedback an einen der USB-Anschlüsse Ihres PCs an.**

Bitte befolgen Sie unbedingt diese Anweisungen:

- Der Netzstecker muss direkt an eine Steckdose eingesteckt sein.
	- o Wir empfehlen Ihnen, kein Verlängerungskabel, keine Steckdosenleiste und keinen Stromtransformator zu verwenden
- Das Rennlenkrad muss direkt an einen USB-Anschluss Ihres PCs angeschlossen sein.
	- o Wir empfehlen Ihnen, keinen USB-Hub, kein USB-Verlängerungskabel oder eine andere Art von Anschlussverlängerung zu verwenden.

#### **Im Verlauf dieses Vorgangs:**

− **VERBINDEN** ODER **TRENNEN SIE** Ihr TMX Force Feedback **NICHT,** bevor Sie dazu aufgefordert werden.

**2) Falls Sie dies noch nicht getan haben, laden Sie den neuesten PC - DRIVERS FORCE FEEDBACK-Treiber herunter und installieren Sie ihn auf Ihrem PC [Package 2023\_TTRS\_3]**

Den neuesten Treiber für Ihr Gerät finden Sie auf unserer Website im Bereich **Treiber**: <https://support.thrustmaster.com/product/tmxforcefeedback/>

**Starten Sie Ihren Computer neu, um die Aktualisierung abzuschließen.**

#### **3) Prüfen Sie die aktuelle Firmware-Version Ihres TMX Force Feedback**

Die aktuell installierte Firmware-Version Ihres TMX Force Feedback können Sie in der Windows-Systemsteuerung einsehen.

> a) Drücken Sie auf Ihrer Tastatur gleichzeitig die Tasten **Windows** und **R**. Das Fenster **Ausführen** öffnet sich: Geben Sie **joy.cpl** ein und klicken Sie dann auf **OK**.

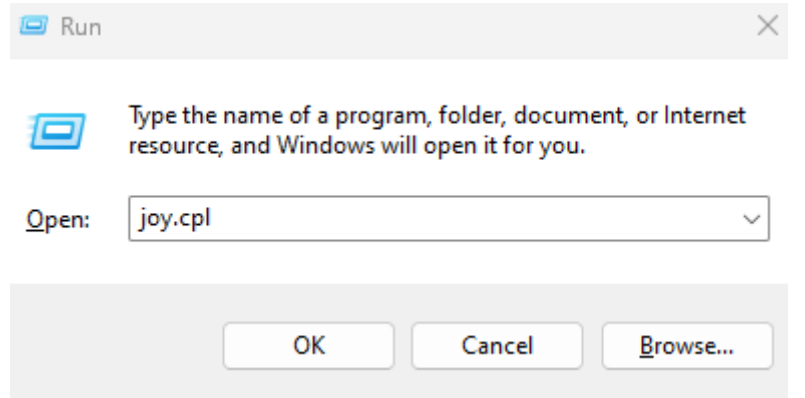

b) Das Fenster **Game Controller** öffnet sich: Wählen Sie den Namen Ihres Produkts und klicken Sie auf **Eigenschaften**.

Ihr TMX Force Feedback erscheint mit dem Namen **Thrustmaster TMX Racing Wheel**

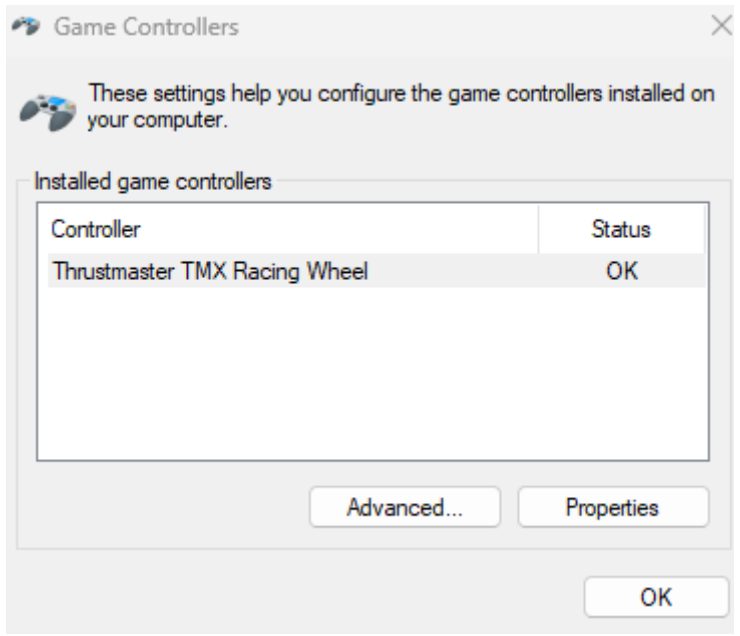

Die aktuelle Firmware-Version Ihres Rennlenkrads wird im oberen rechten Bereich des Fensters "Systemsteuerung" angezeigt. **Firmware:** *19* **ist die neueste Version, die derzeit verfügbar ist.**

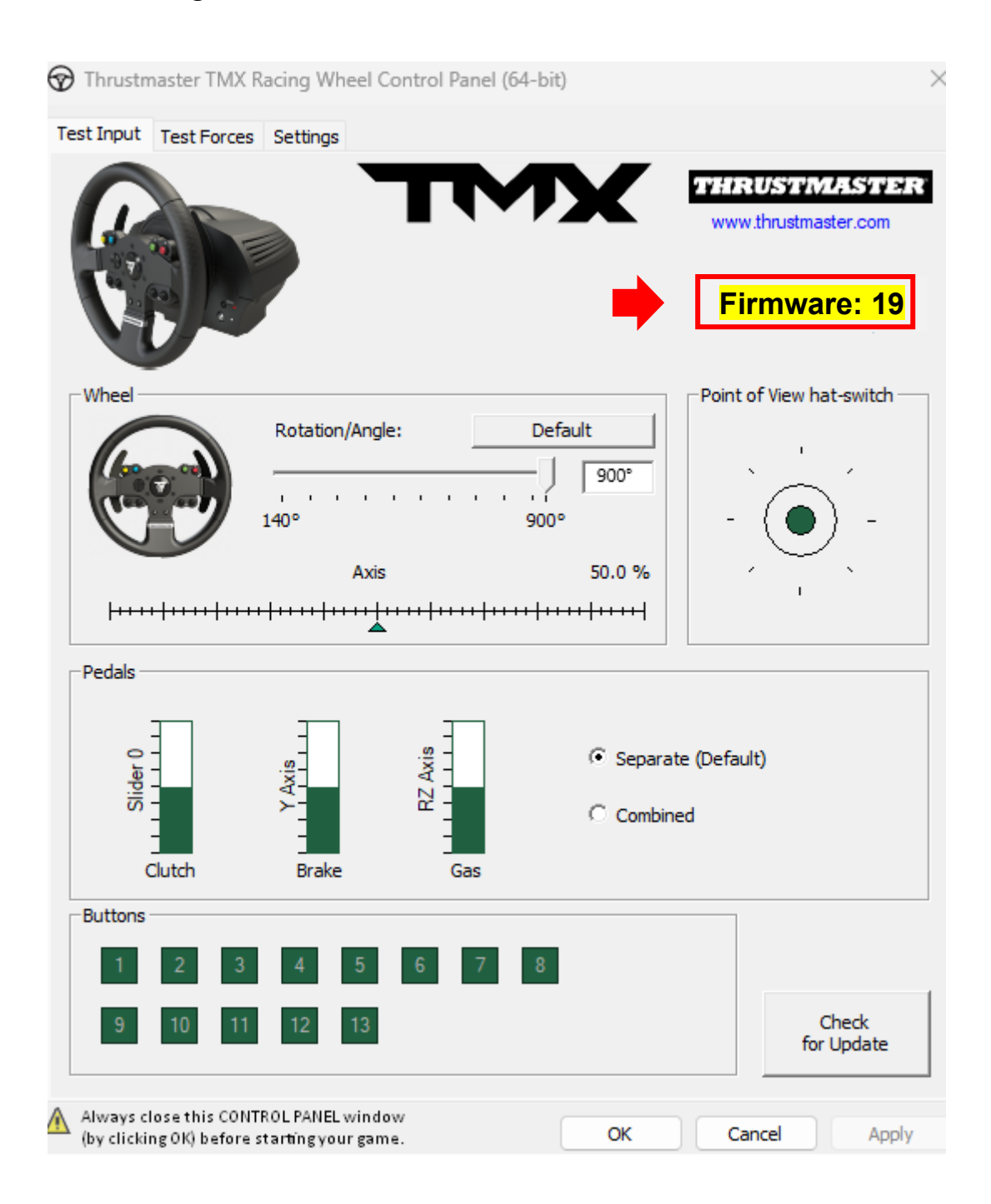

#### **4) Wenn die Firmware-Version Ihres Rennlenkrads älter ist als** *19:*

Dann müssen Sie die Firmware aktualisieren, indem Sie dieser Anleitung folgen.

#### **5) Öffnen Sie das Firmware-Updater-Programm.**

Klicken Sie in das Windows-Suchfeld mit dem Lupensymbol, das sich in der Taskleiste Ihres PCs befindet. Geben Sie **Firmware Update** ein und klicken Sie darauf, um die Anwendung zu öffnen.

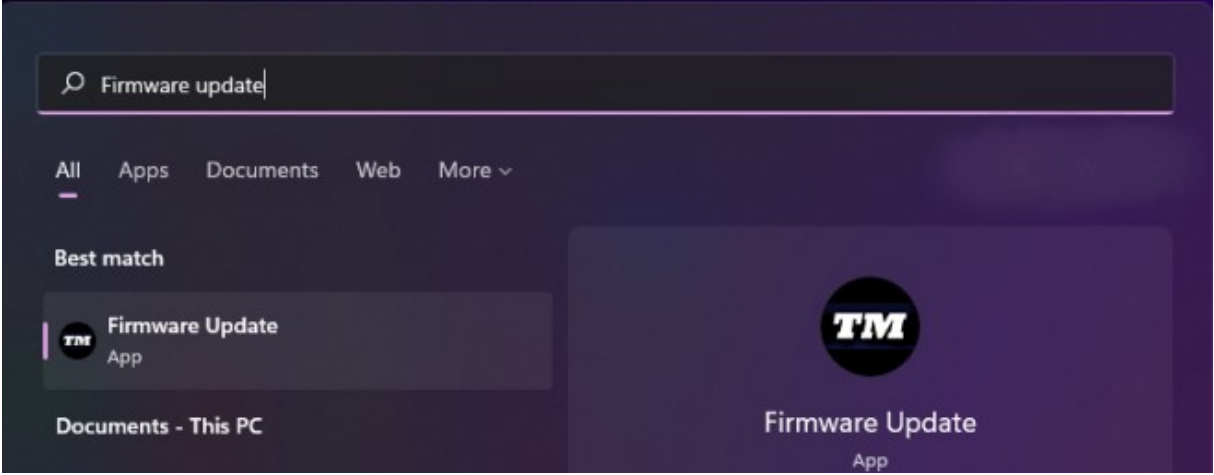

**6) Das Fenster Thrustmaster – Firmware Updater erscheint auf dem Bildschirm.** 

- **Device** zeigt die aktuelle Firmware-Version des Geräts an.
- **Firmware** zeigt die Firmware-Version an, die auf dem Gerät verwendet werden soll.

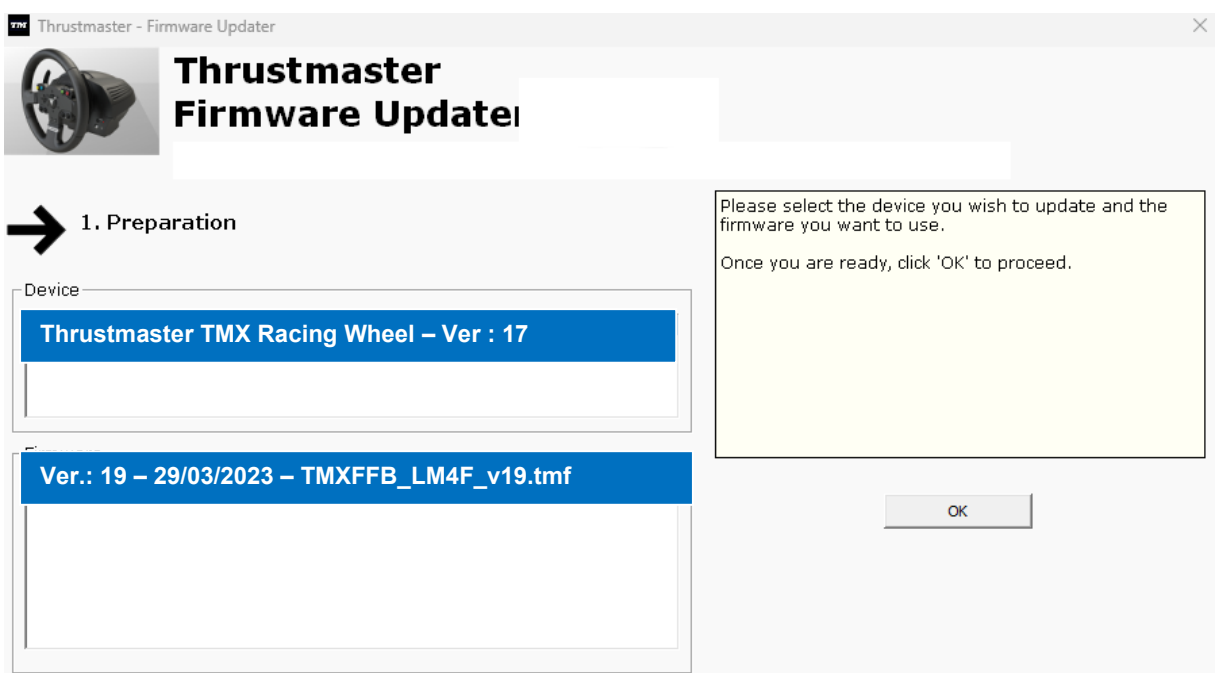

Klicken Sie auf **OK**, um das Firmware-Update auszuführen.

#### **ACHTUNG: TRENNEN SIE IHR Rennlenkrad NICHT vom USB-Anschluss, ohne dazu aufgefordert zu werden. Und ZIEHEN SIE NICHT das Netzteil des Rennlenkrads während des Firmware-Updates ab!**

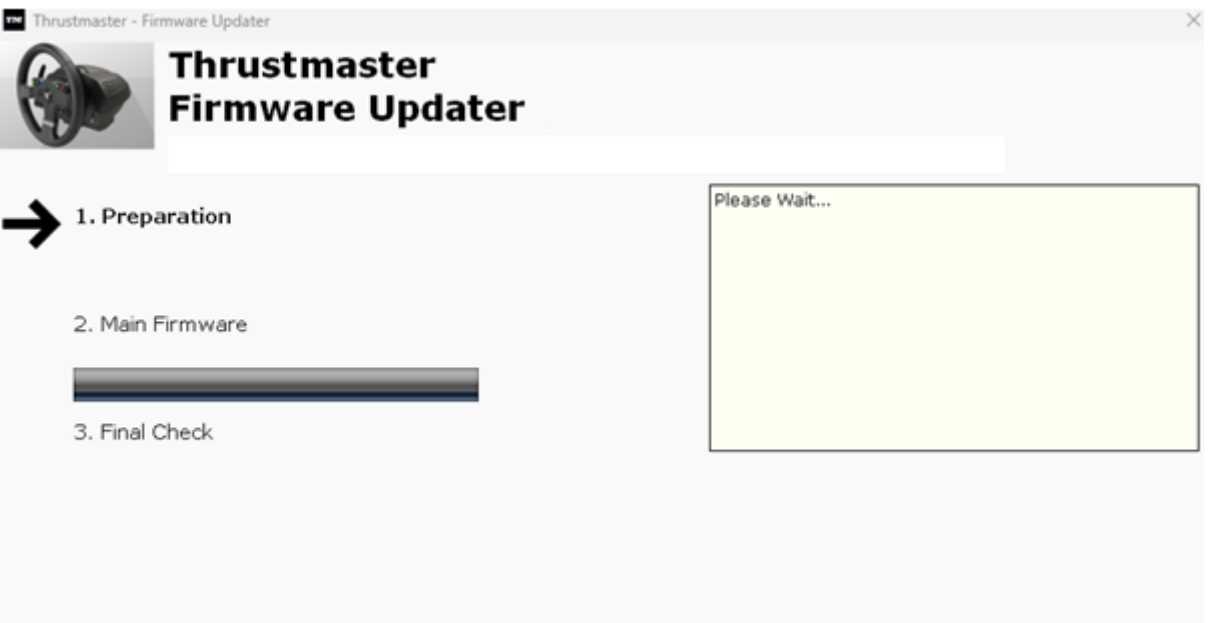

Warten Sie, bis das Laden der **Firmware** abgeschlossen ist: Der Fortschrittsbalken der **Main Firmware muss durchgehend grün sein**.

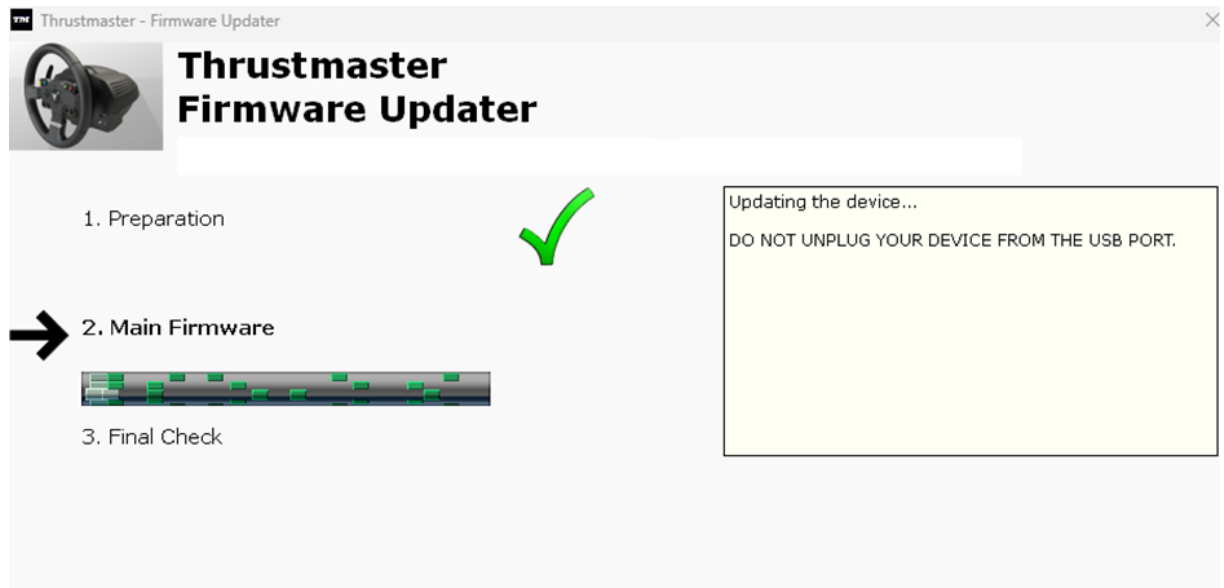

Das Rennlenkrad kalibriert sich selbst (d.h. das Lenkrad dreht sich automatisch nach links und rechts), und die LED leuchtet wieder auf.

Das Firmware-Updater-Programm zeigt dann an, ob der Vorgang erfolgreich abgeschlossen wurde.

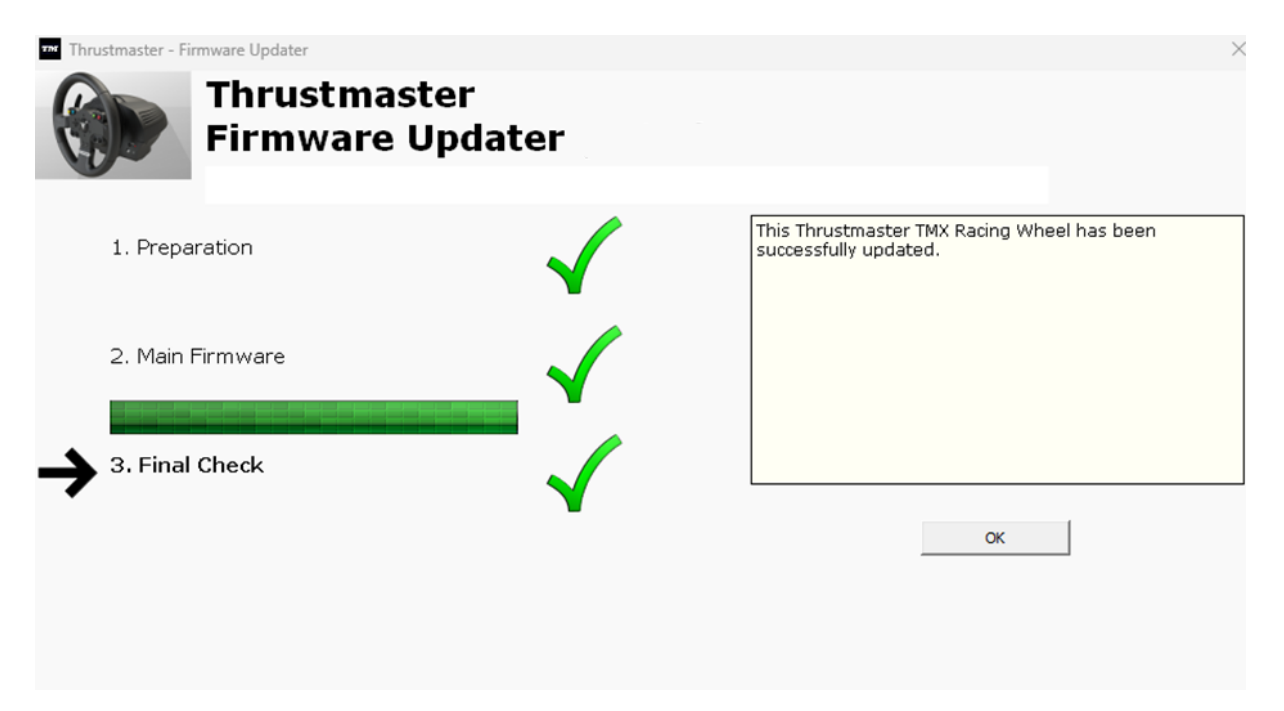

**Klicken Sie anschließend auf OK, um zum Hauptfenster des Firmware-Updaters zurückzukehren**.

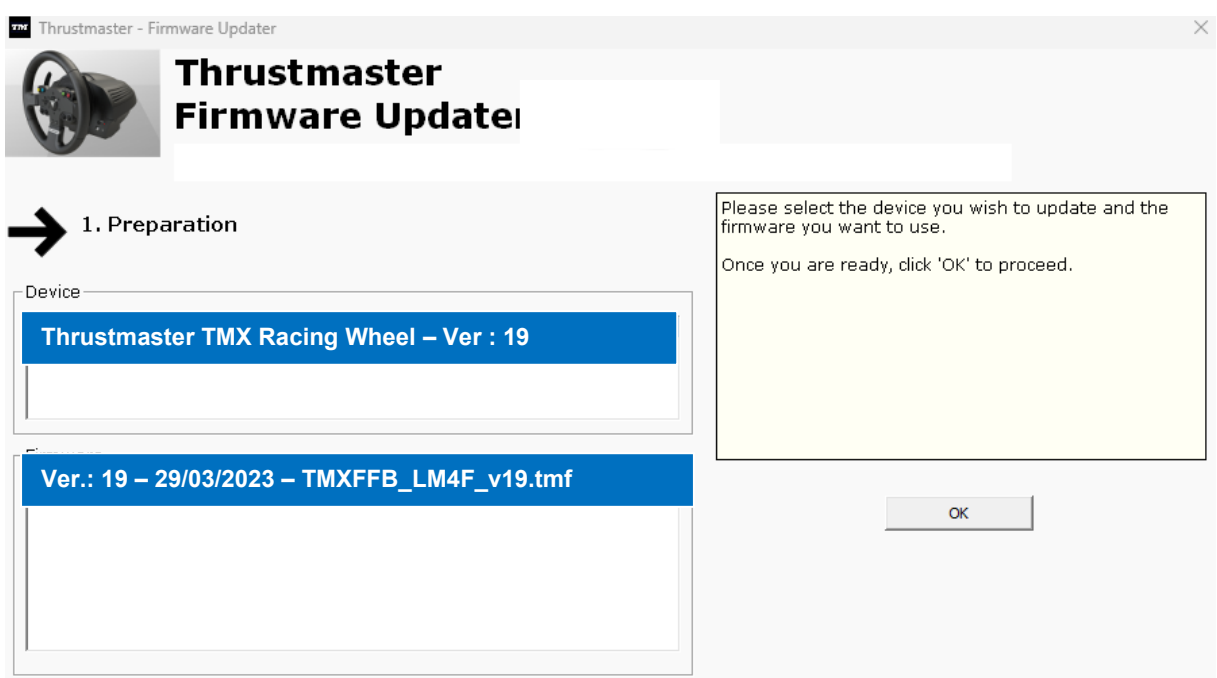

**7) Verlassen Sie das Programm, indem Sie auf X (aber nicht auf OK) klicken.**

#### **8) Sobald die Firmware-Aktualisierung abgeschlossen ist, überprüfen Sie in der Systemsteuerung, ob das Gerät ordnungsgemäß funktioniert.**

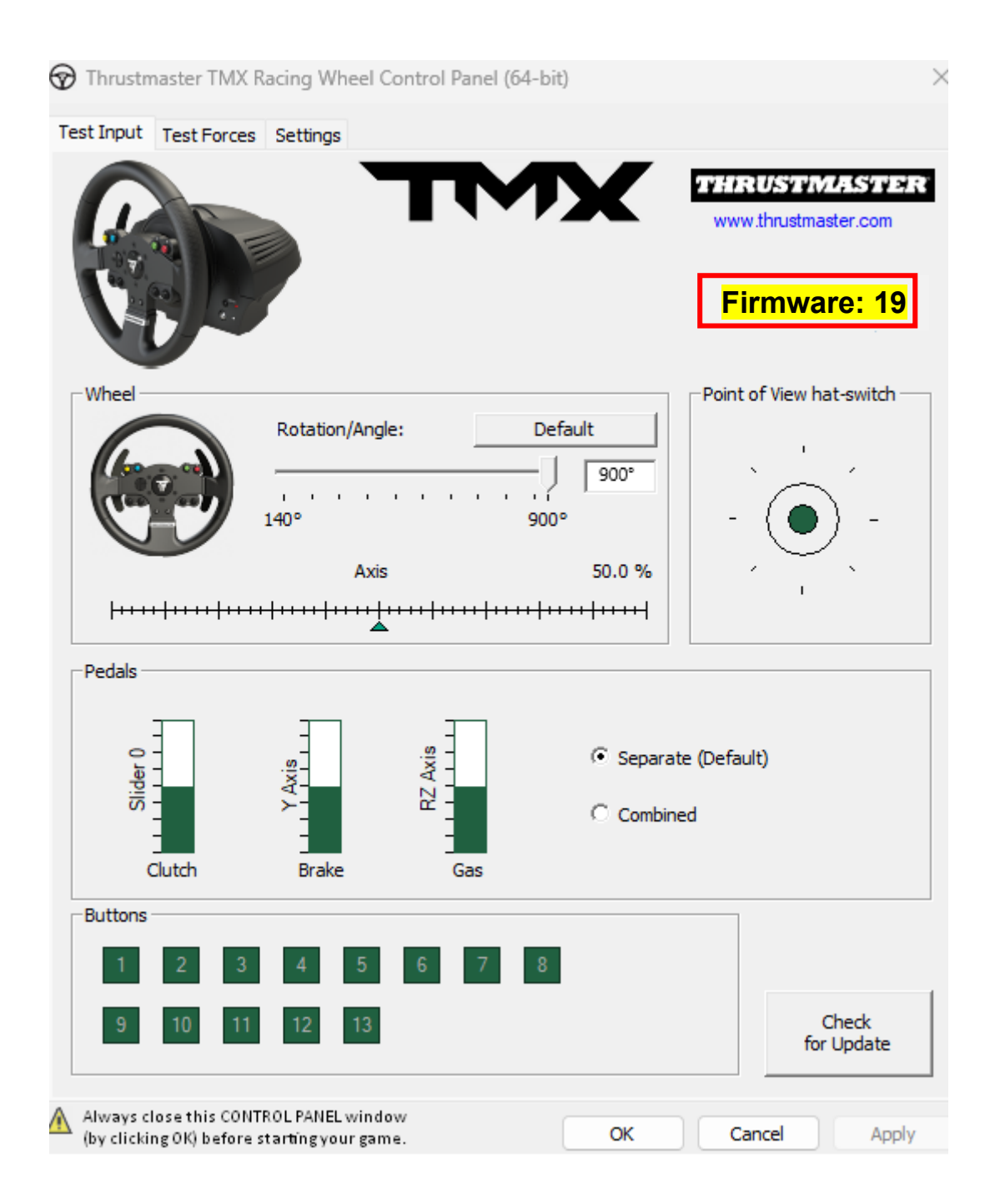

# **Jetzt können Sie mit dem Spiel beginnen!**

# <span id="page-23-0"></span>**TMX Force Feedback - Procedimiento manual de actualización del firmware (Windows 10/11)**

**Requisitos del sistema: PC con Windows® 10 o posterior.**

#### **1) Conecta tu TMX Force Feedback a uno de los puertos USB de tu**

Asegúrate de seguir estas instrucciones:

- El enchufe de alimentación debe conectarse directamente a una toma de pared.
	- o Te recomendamos que evites usar un alargador, una regleta de enchufes o un transformador de corriente.
- El volante de carreras debe conectarse directamente a un puerto USB en tu PC.
	- o Te recomendamos que evites usar un concentrador USB, un alargador USB o cualquier otro tipo de extensión de conexión.

#### **Durante este procedimiento:**

− **NO CONECTES** NI **DESCONECTES** tu TMX Force Feedback antes de que se te solicite hacerlo.

#### **2) Si aún no lo has hecho, descarga e instala el controlador PC - DRIVERS FORCE FEEDBACK más reciente en tu PC. [Package 2023\_TTRS\_3]**

Encontrarás el controlador más reciente para tu dispositivo en nuestro sitio web, en la sección **Controladores**:

<https://support.thrustmaster.com/product/tmxforcefeedback/>

**Reinicia tu ordenador para finalizar la actualización.**

#### **3) Verifica la versión de firmware actual de tu TMX Force Feedback**

La versión de firmware instalada actualmente en tu TMX Force Feedback se puede ver en el Panel de control de Windows.

> a) En tu teclado, pulsa simultáneamente las teclas **Windows** y **R**. Se abre la ventana **Ejecutar**: escribe **joy.cpl** y después haz clic en **Aceptar**.

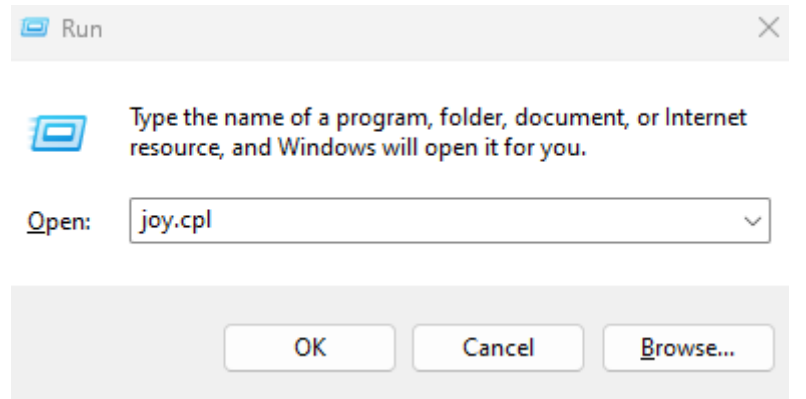

b) Se abre la ventana **Dispositivos de juego**: selecciona el nombre de tu producto y haz clic en **Propiedades**.

Tu TMX Force Feedback aparece con el nombre **Thrustmaster TMX Racing Wheel**

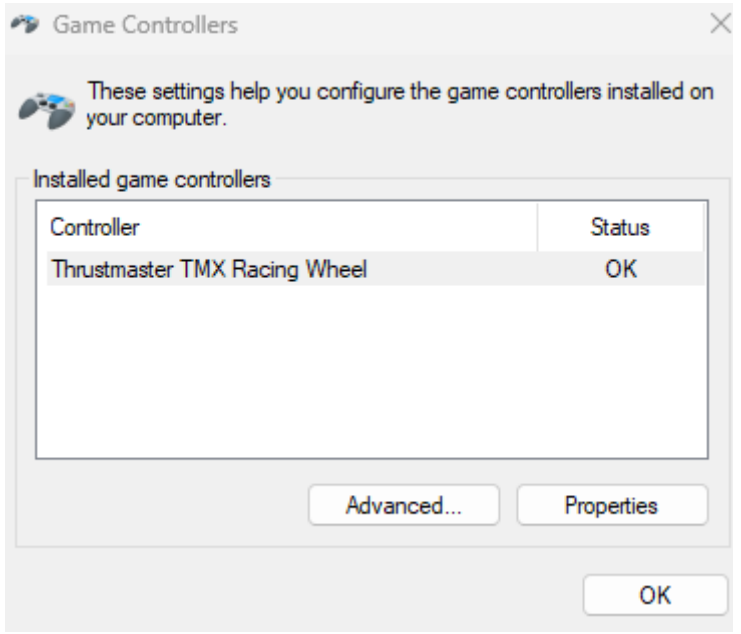

La versión actual del firmware de tu volante de carreras aparece en la sección superior derecha de la ventana del Panel de control. **Firmware:** *19* **es la última versión disponible actualmente.**

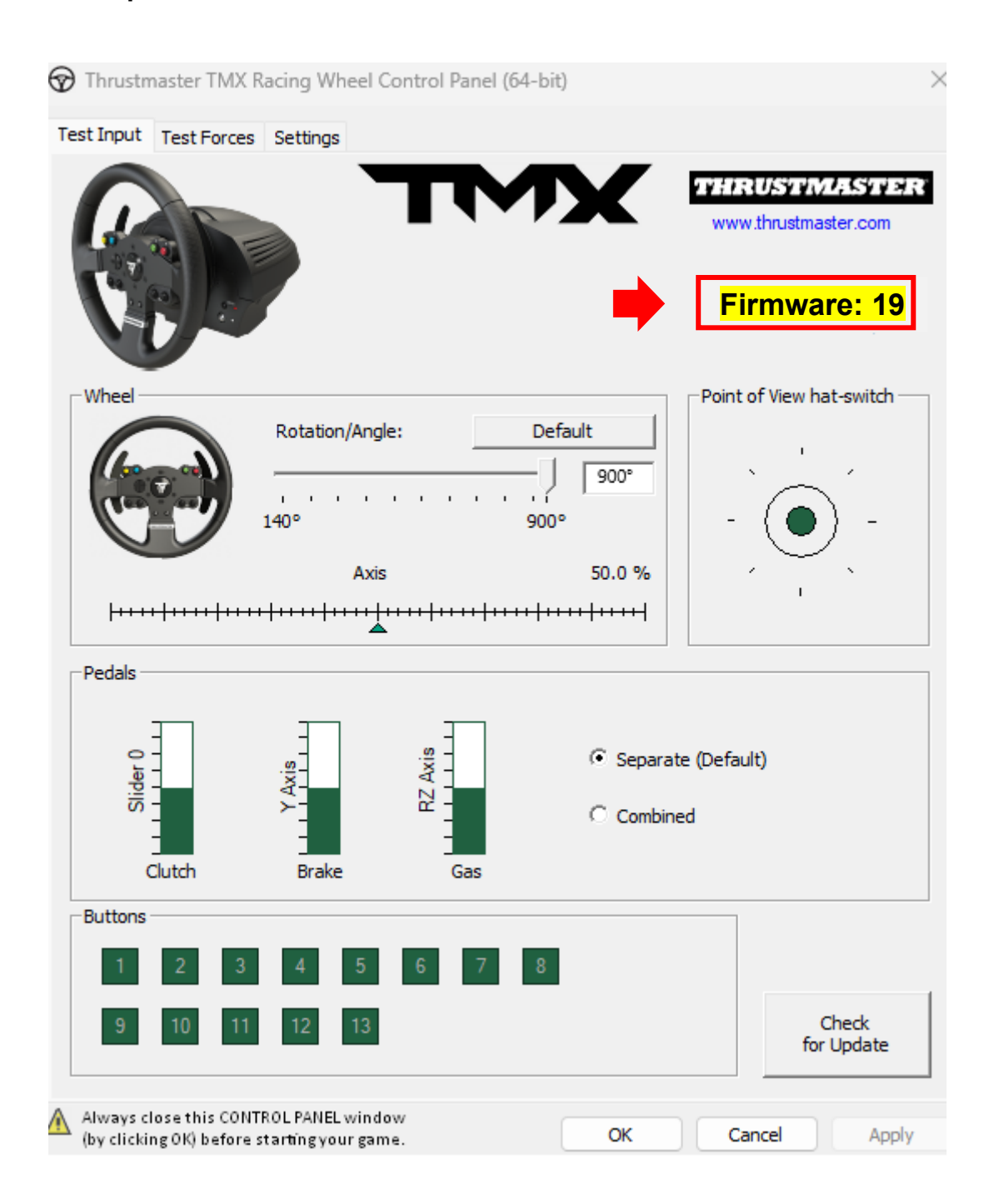

#### **4) Si la versión de firmware de tu volante de carreras es anterior a** *19:*

Debes actualizar el firmware siguiendo esta guía.

#### **5) Abre el programa de actualización del firmware.**

Haz clic dentro del campo de búsqueda de Windows con el icono de la lupa, ubicado en la barra de tareas de tu PC. Escribe **Firmware Update** y después haz clic para abrir la aplicación.

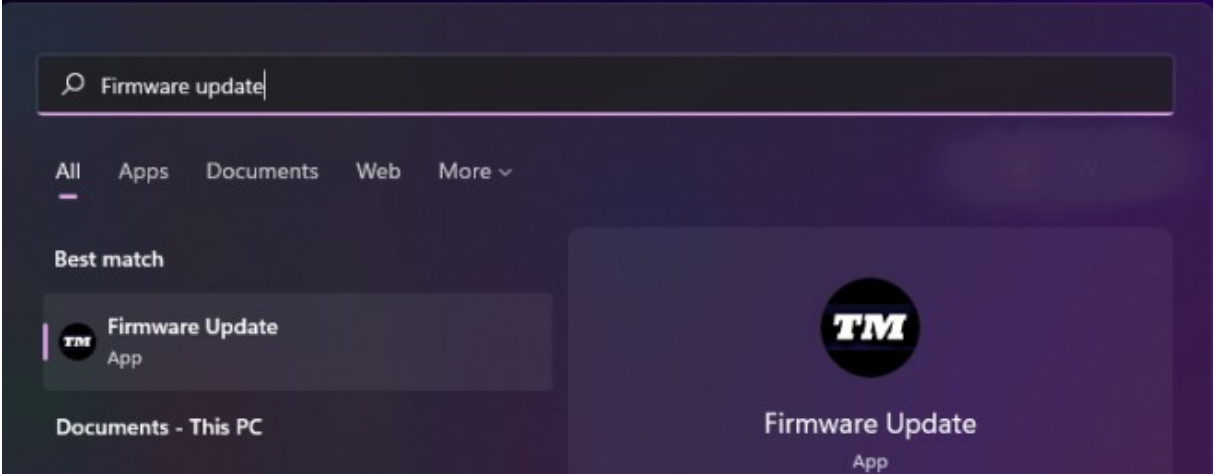

#### **6) La ventana Thrustmaster – Firmware Updater aparece en pantalla.**

- **Device** indica la versión de firmware actual en el dispositivo.
- **Firmware** indica la versión de firmware que se aplicará al dispositivo.

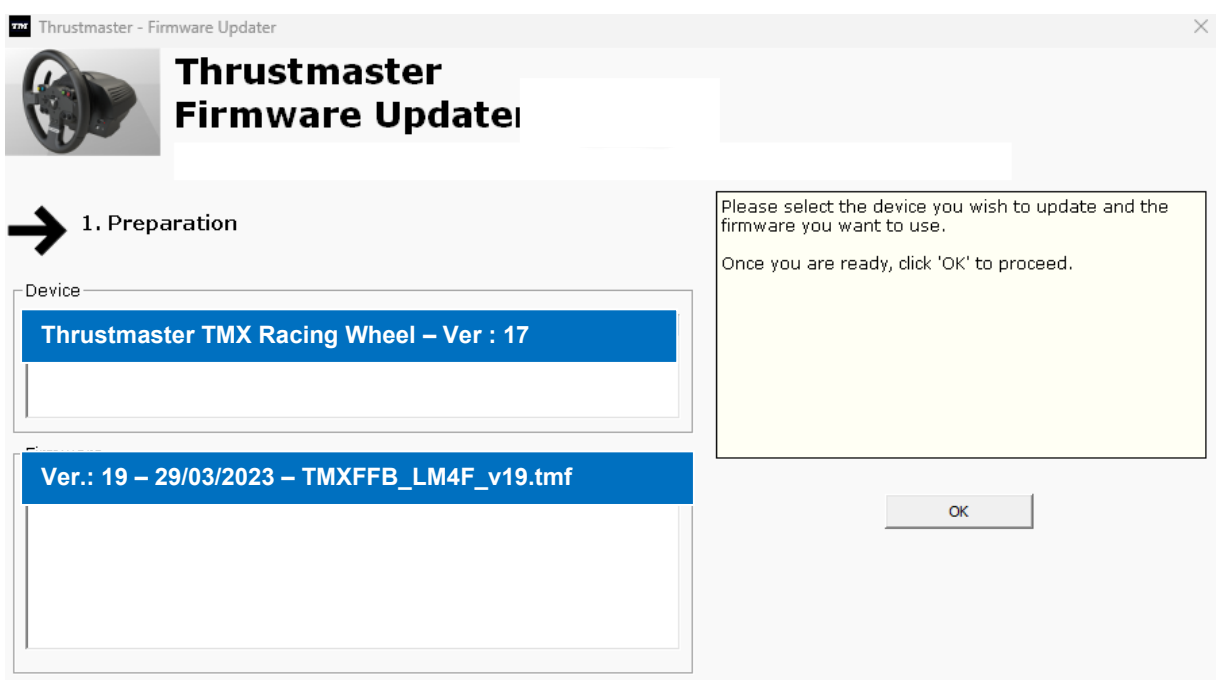

Haz clic en **OK** para llevar a cabo la actualización del firmware.

#### **IMPORTANTE: ¡NO DESCONECTES el volante de carreras del puerto USB sin que se te indique y NO DESCONECTES la fuente de alimentación del volante de carreras durante la actualización del firmware!**

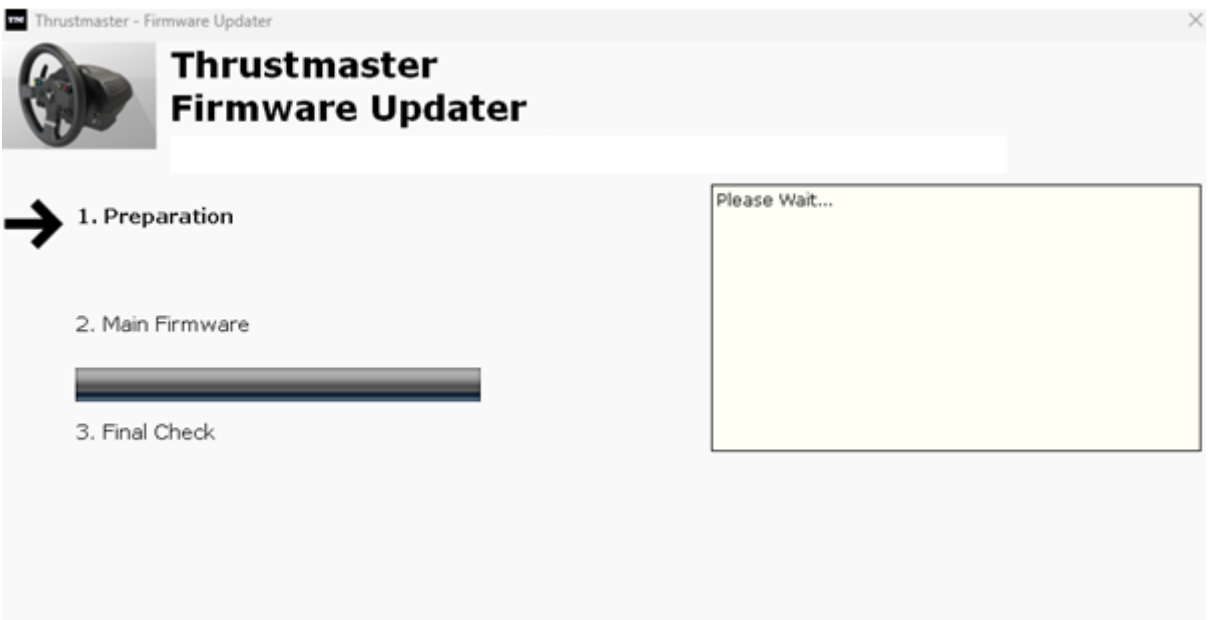

Espera hasta que se complete la carga del **Firmware**: la barra de progreso **Main Firmware** debe estar **completamente verde**.

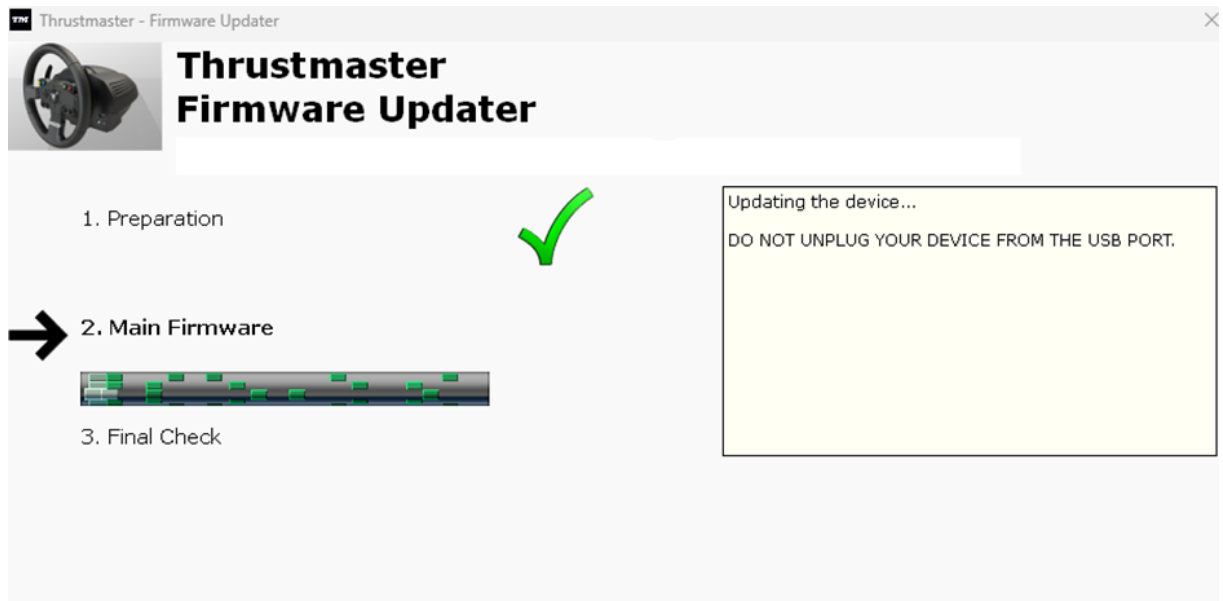

El volante de carreras se autocalibra (es decir, el aro de volante gira automáticamente hacia la izquierda y hacia la derecha), y después su LED se vuelve a encender.

El programa de actualización del firmware te indicará si el procedimiento se completó correctamente.

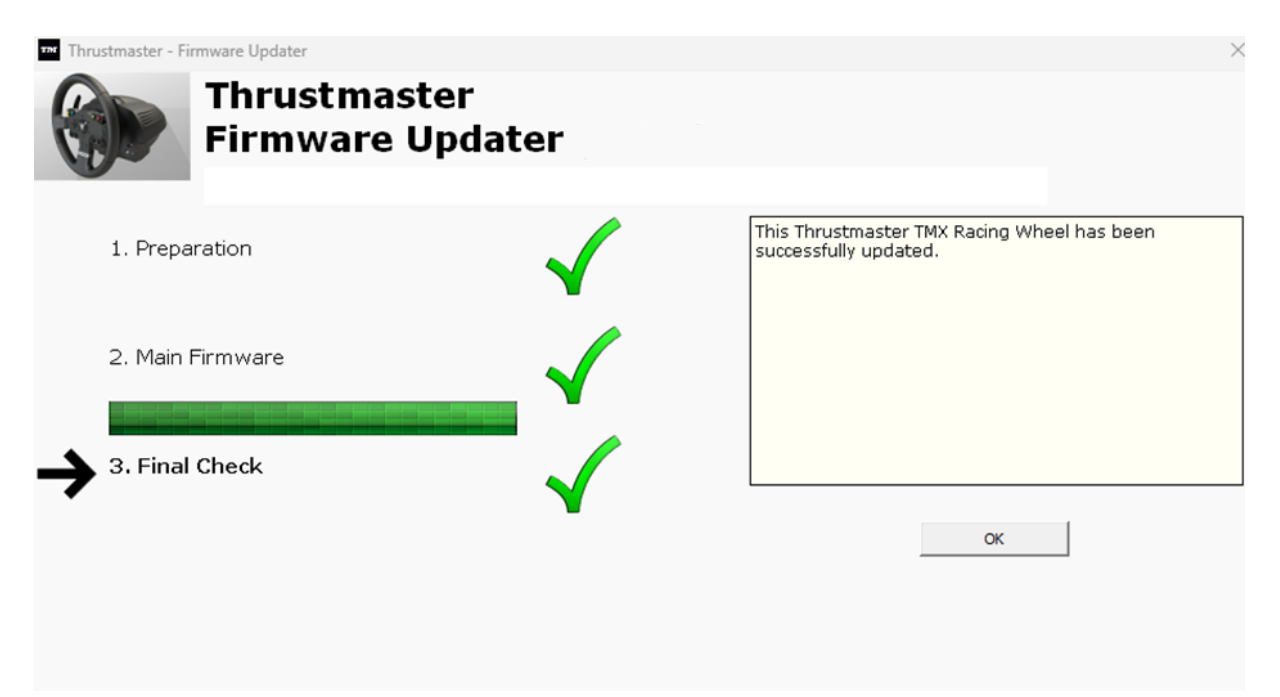

**A continuación, haz clic en OK para volver a la ventana principal** del actualizador del firmware.

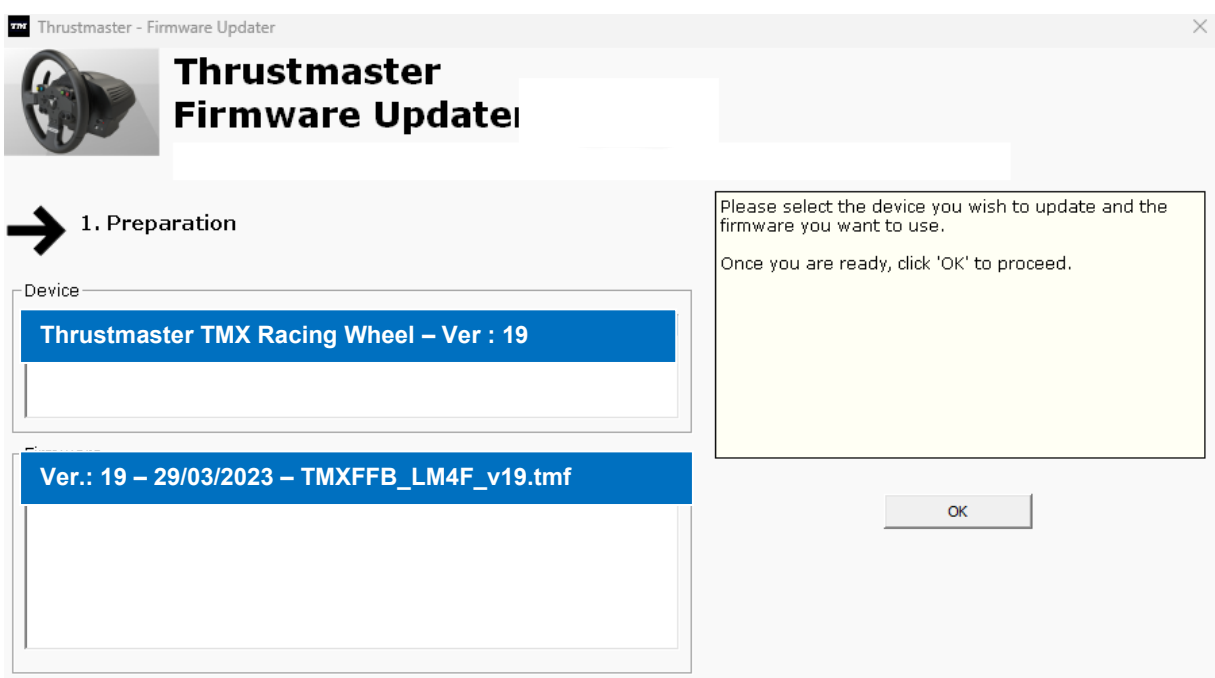

**7) Sal del programa haciendo clic en X (pero no en OK).**

#### **8) Una vez finalizada la actualización del firmware, asegúrate de que el volante de carreras funcione correctamente en el Panel de control.**

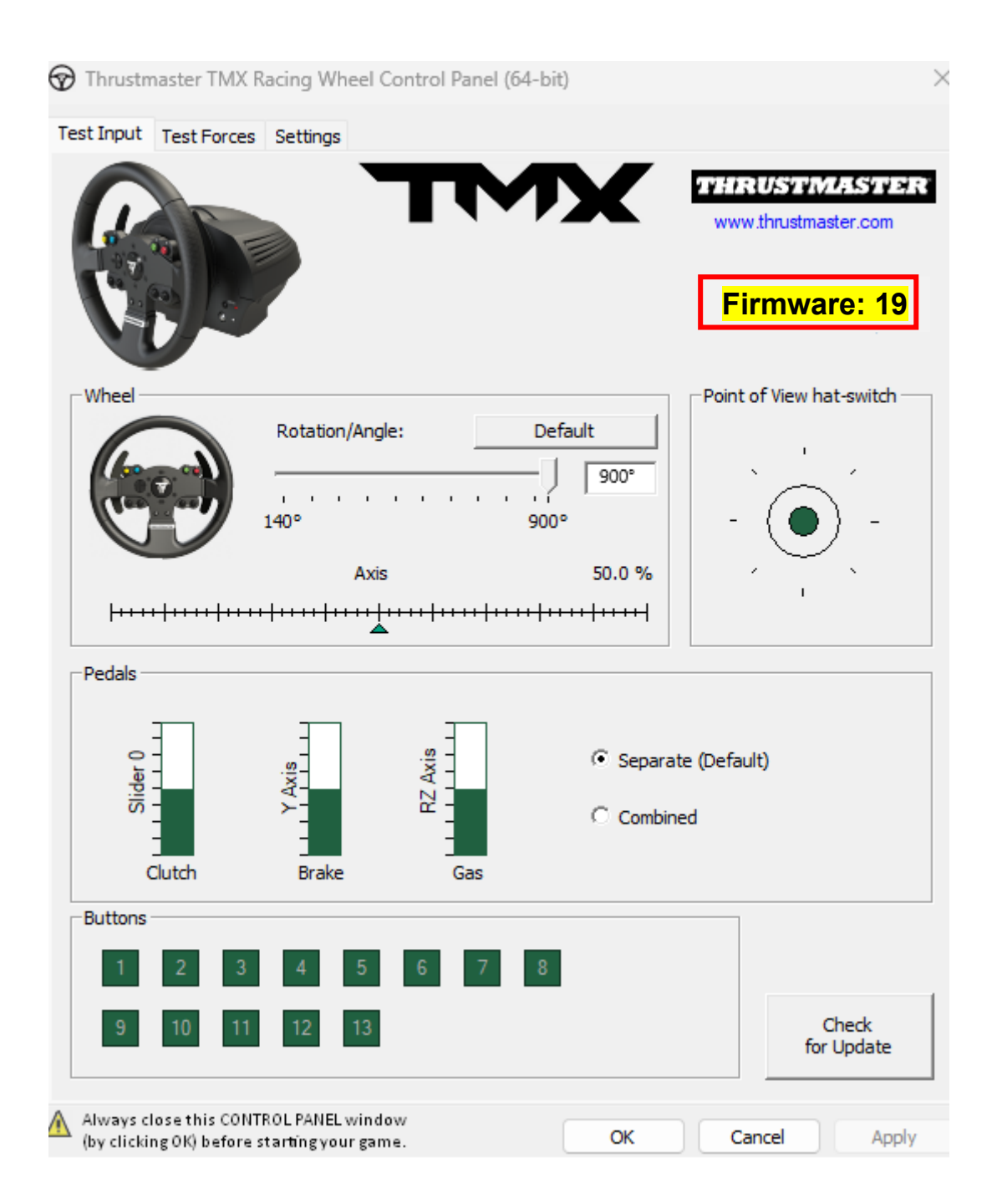

**¡Ya estás preparado para jugar!**

# <span id="page-30-0"></span>**TMX Force Feedback - Procedura manuale per l'aggiornamento del firmware (Windows 10/11)**

# **Requisiti di sistema: PC basati su Windows® 10 o superiore.**

#### **1) Collega il tuo TMX Force Feedback a una porta USB del tuo PC.**

Assicurati di attenerti alle seguenti istruzioni:

- La spina dell'alimentazione deve essere collegata direttamente a una presa di corrente a muro.
	- o Ti consigliamo di non utilizzare prolunghe, prese di corrente multiple o trasformatori di corrente.
- Il volante deve essere collegato direttamente a una porta USB del tuo PC.
	- o Ti consigliamo di non utilizzare hub USB, prolunghe USB o qualsiasi altro tipo di prolunghe di collegamento.

#### **Durante questa procedura:**

− **NON COLLEGARE** O **SCOLLEGARE** il tuo TMX Force Feedback prima che ti venga richiesto.

#### **2) Qualora non l'avessi già fatto, scarica e installa sul tuo PC i driver PC - DRIVERS FORCE FEEDBACK più recenti. [Package 2023\_TTRS\_3]**

Troverai i driver più recenti per la tua periferica sul nostro sito web, nella sezione **Driver**:<https://support.thrustmaster.com/product/tmxforcefeedback/>

**Riavvia il tuo computer per finalizzare l'aggiornamento.**

#### **3) Verifica la versione attuale del firmware del tuo TMX Force Feedback**

La versione del firmware attualmente installata nel tuo TMX Force Feedback può essere visualizzata nel Pannello di Controllo di Windows.

> a) Sulla tua tastiera, premi simultaneamente i tasti **Windows** e **R**. Si aprirà la finestra **Esegui**: digita **joy.cpl** e clicca quindi su **OK**.

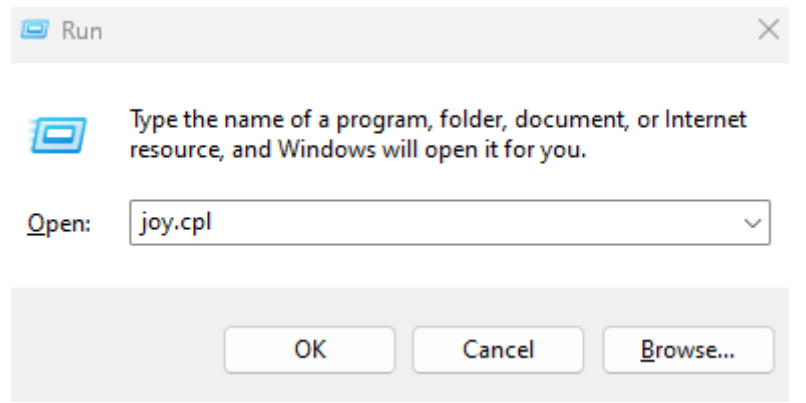

b) Si aprirà la finestra **Periferiche di gioco**: seleziona il nome del tuo prodotto e clicca su **Proprietà**.

Il tuo TMX Force Feedback comparirà col nome di **Thrustmaster TMX Racing Wheel**

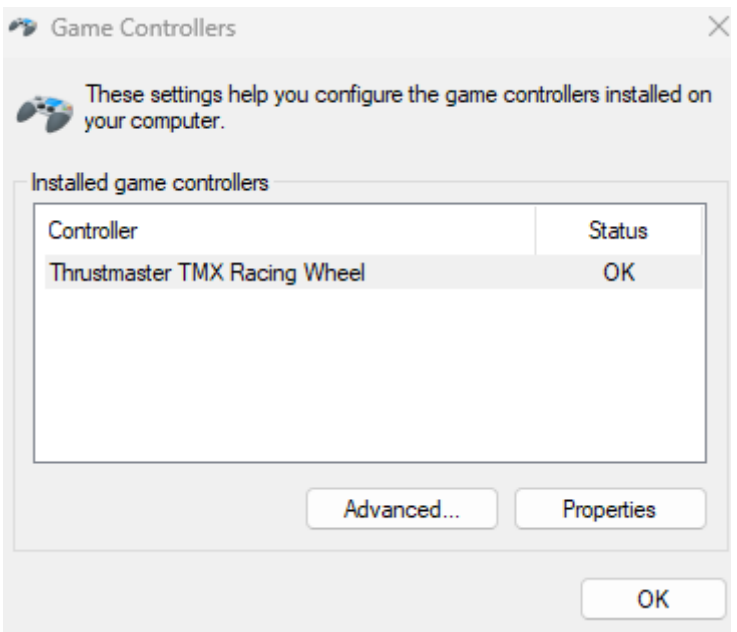

La versione attuale del firmware del tuo volante compare in alto a destra nella finestra del Pannello di Controllo. **Firmware:** *19* **è la versione più recente attualmente disponibile.**

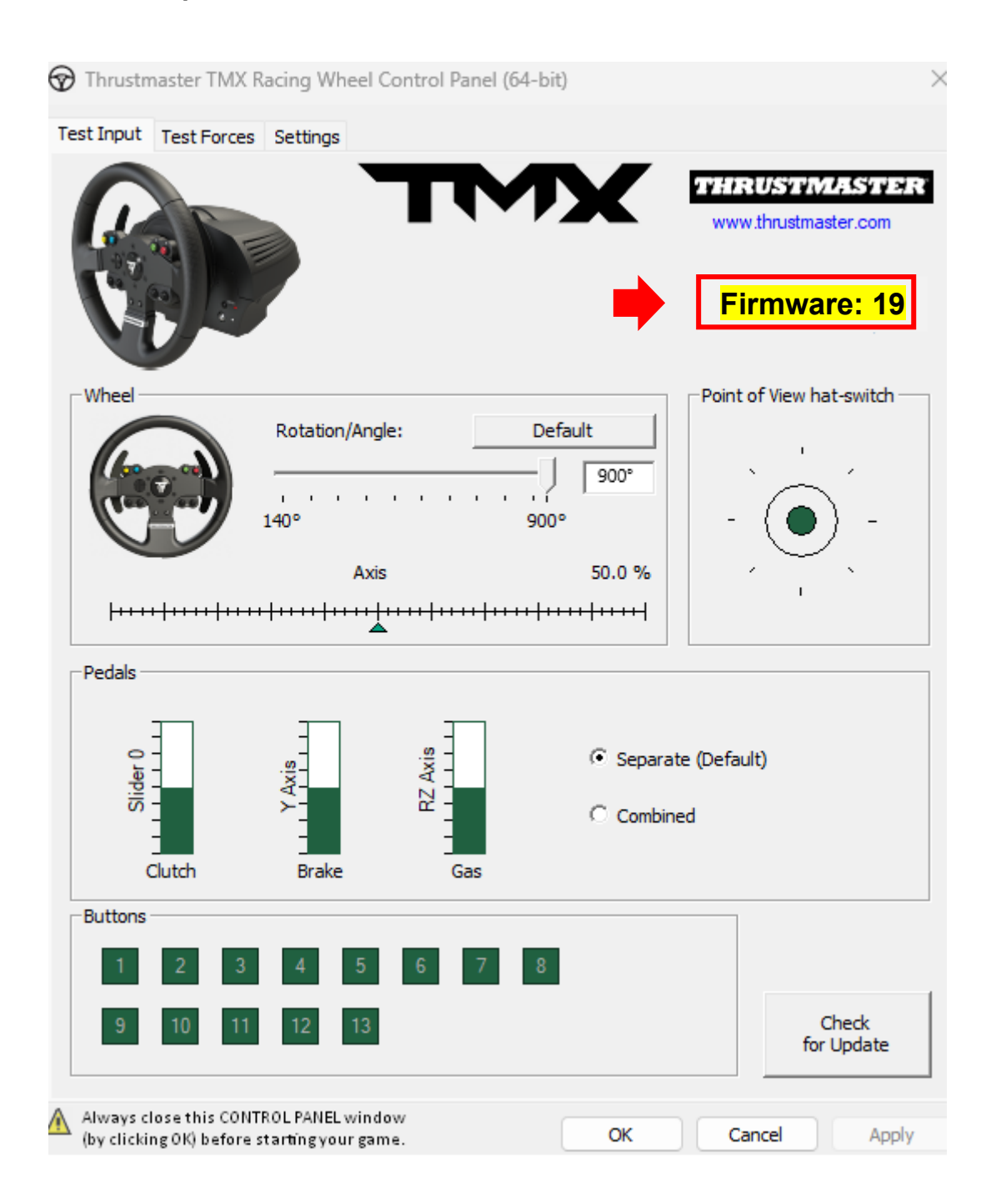

#### **4) Se la versione del firmware del tuo volante è antecedente rispetto alla** *19 :*

Devi aggiornare il firmware continuando a seguire questa guida.

#### **5) Apri il programma per l'aggiornamento del firmware.**

Clicca sul campo di ricerca di Windows, quello con l'icona a forma di lente di ingrandimento, presente nella barra delle applicazioni del tuo PC. Digita **Firmware Update** e poi clicca per aprire il programma.

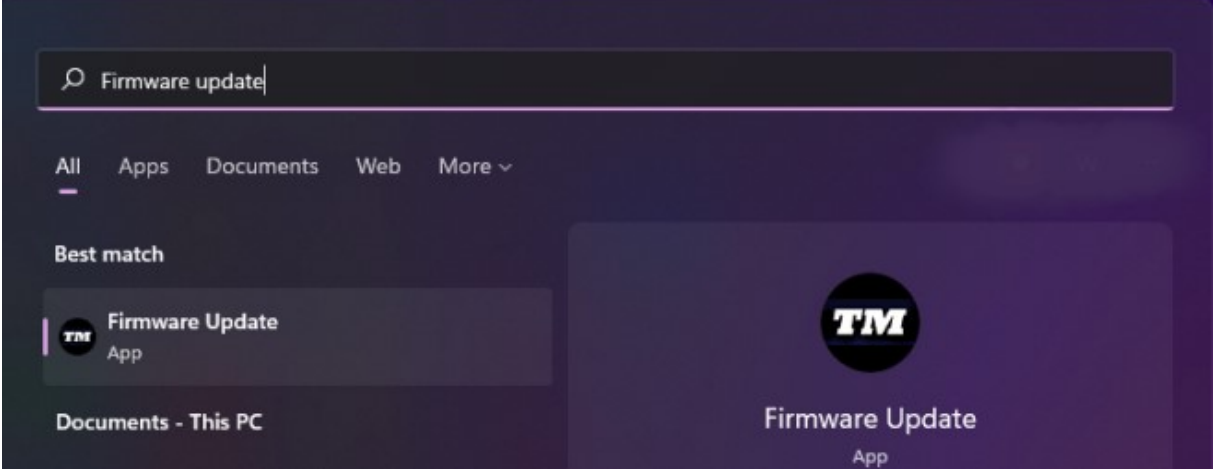

**6) Apparirà sullo schermo la finestra Thrustmaster – Firmware Updater.**

- **Device** indica la versione attuale del firmware della periferica.
- **Firmware** indica la versione del firmware che verrà installata nella periferica.

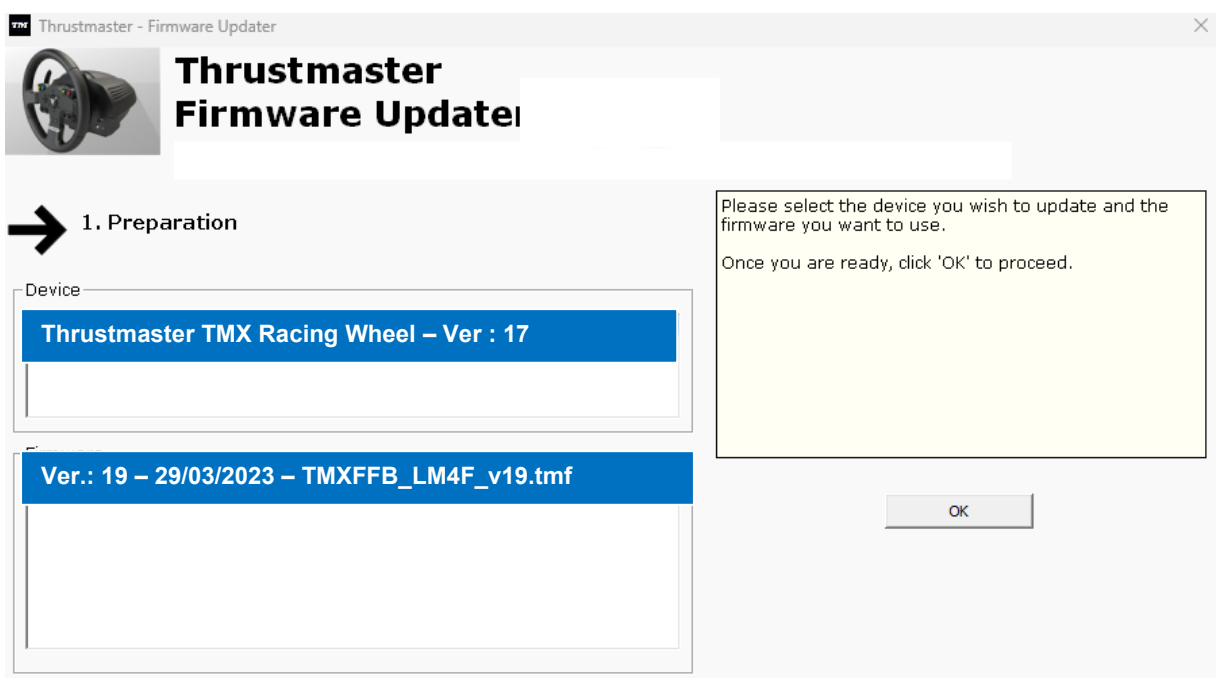

Clicca su **OK** per eseguire l'aggiornamento del firmware.

#### **IMPORTANTE: NON SCOLLEGARE il tuo volante dalla porta USB senza che ti venga richiesto e NON SCOLLEGARE l'alimentatore del volante durante l'aggiornamento del firmware!**

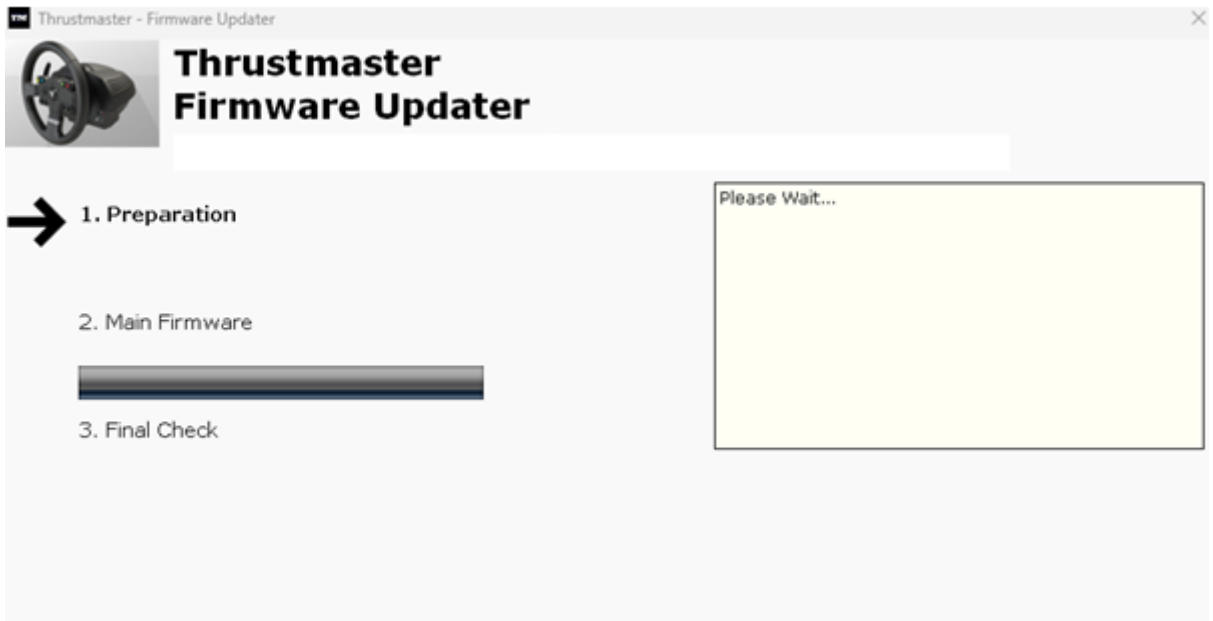

Attendi fino al completo caricamento del **Firmware**: la barra di avanzamento **Main Firmware** dovrà essere **completamente verde**.

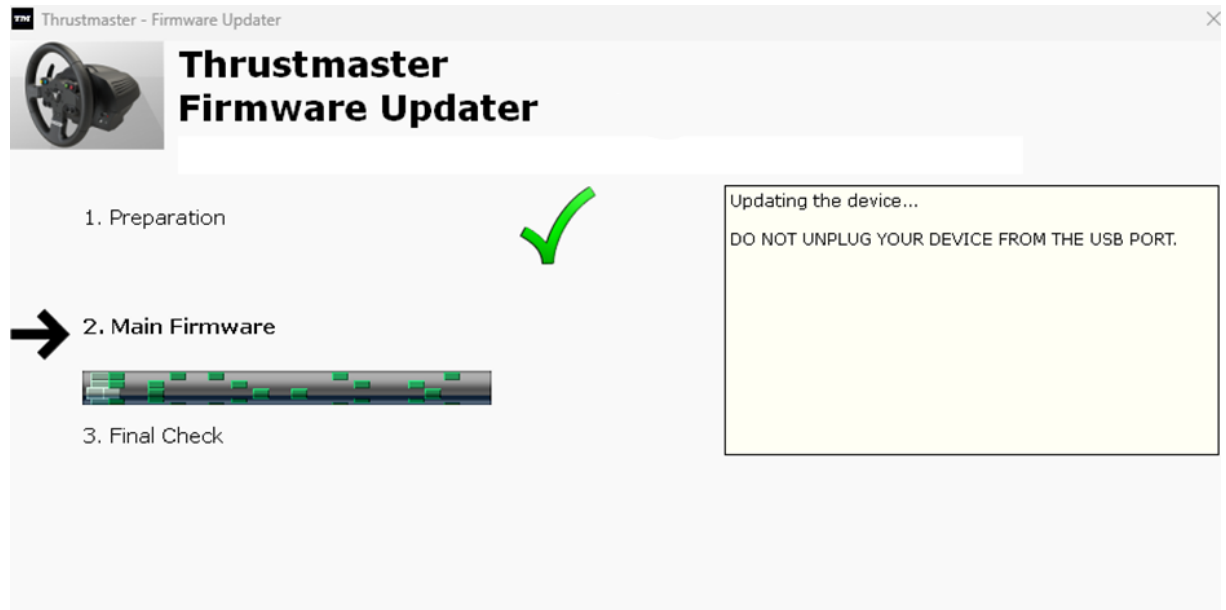

Il volante si calibrerà automaticamente (ovvero il volante da corsa ruoterà automaticamente a destra e a sinistra) e il LED si riaccenderà.

Il programma di aggiornamento del firmware indicherà quindi l'esito del completamento della procedura.

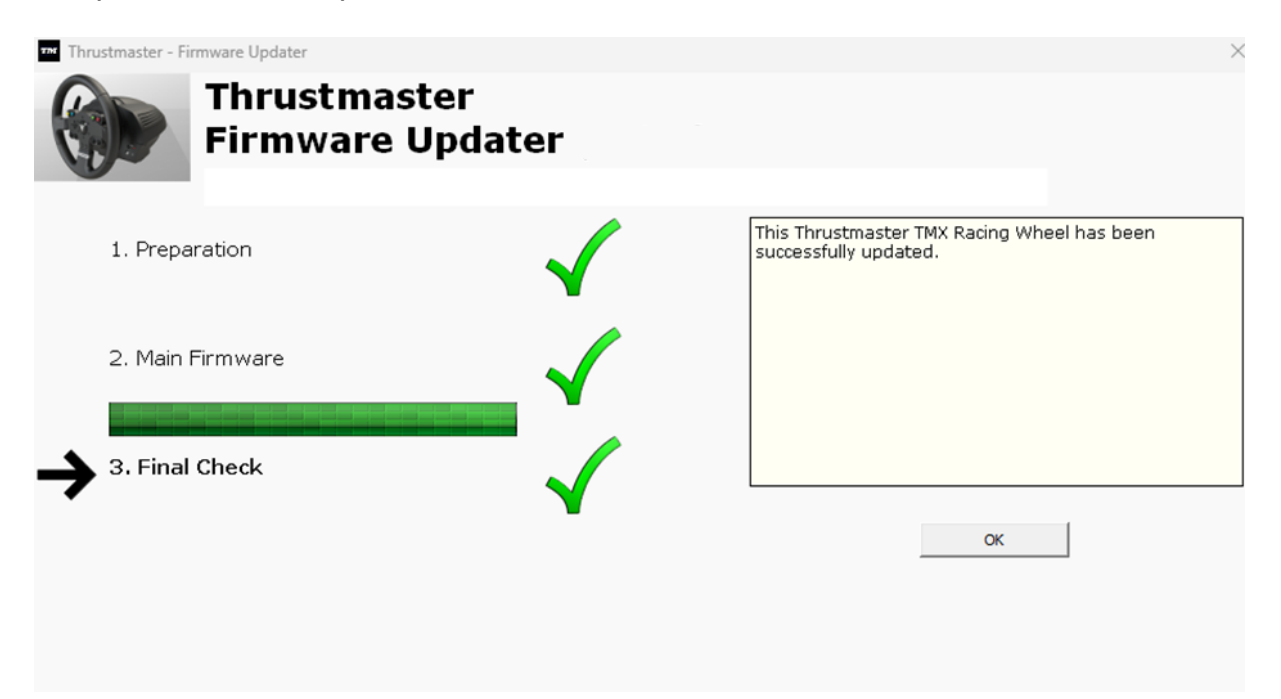

**Clicca quindi su OK per tornare alla finestra principale** del programma di aggiornamento del firmware.

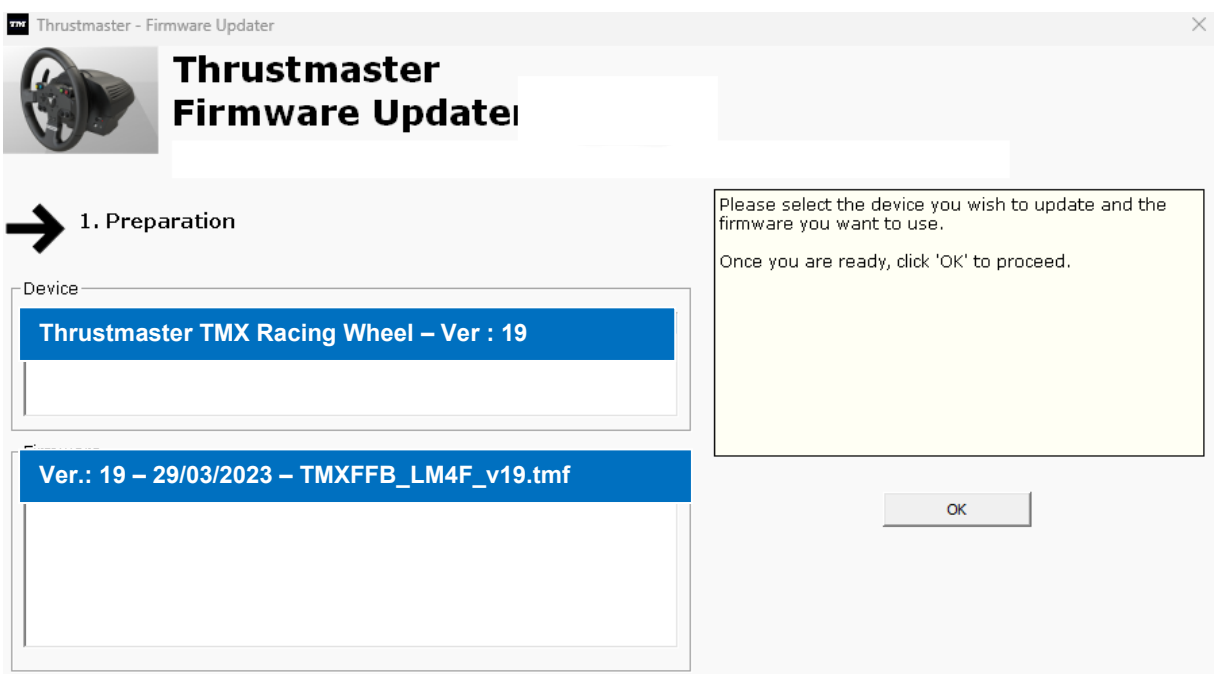

**7) Esci dal programma cliccando sulla X (e non su OK).**
#### **8) Una volta eseguito l'aggiornamento del firmware, tramite il Pannello di controllo assicurati che il volante funzioni correttamente.**

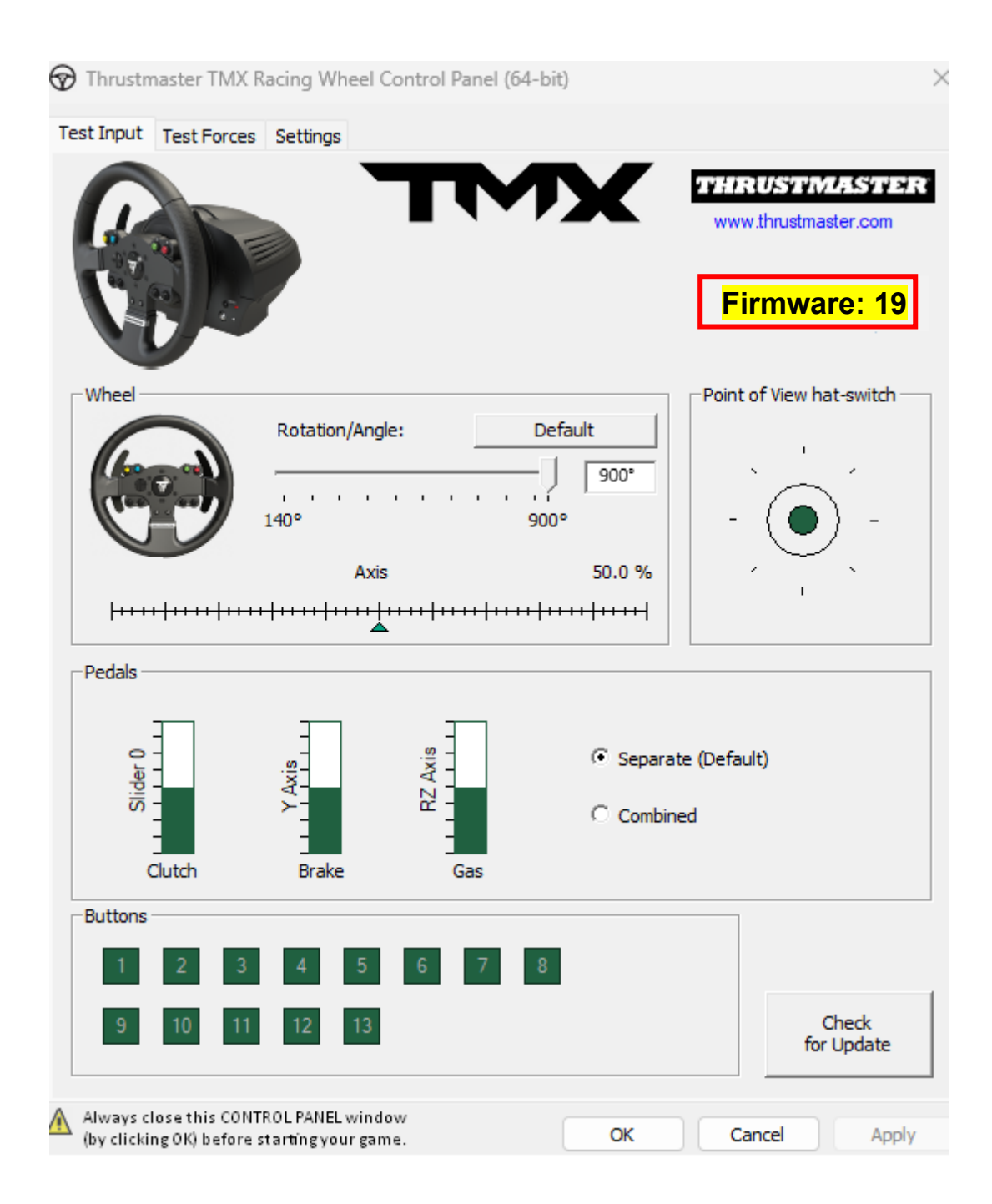

**Ora sei pronto per giocare!**

# **TMX Force Feedback - Procedimento de atualização manual do firmware (Windows® 10/11)**

# **Requisitos do sistema: PC com o Windows® 10 ou posterior.**

### **1) Ligue o TMX Force Feedback a uma das portas USB do PC.**

Siga as instruções a seguir indicadas:

- A ficha de alimentação deve ser ligada diretamente a uma tomada elétrica.
	- o Recomendamos-lhe que evite utilizar um cabo de extensão, uma régua de tomadas ou um transformador de corrente.
- O volante deve ser ligado diretamente a uma porta USB no PC.
	- o Recomendamos-lhe que evite utilizar um concentrador USB, um cabo de extensão USB ou qualquer outro tipo de extensão de ligação.

#### **Durante este procedimento:**

− **NÃO LIGUE** NEM **DESLIGUE** o TMX Force Feedback antes que lhe seja pedido que o faça.

### **2) Se ainda não o fez, transfira e instale o controlador PC - DRIVERS FORCE FEEDBACK mais recente no PC. [Package 2023\_TTRS\_3]**

Pode obter o controlador mais recente para o seu dispositivo no nosso sítio Web, na secção **Controladores**: <https://support.thrustmaster.com/product/tmxforcefeedback/>

**Reinicie o computador para finalizar a atualização.**

### **3) Verifique a versão atual do firmware do seu TMX Force Feedback**

A versão do firmware atualmente instalado no seu TMX Force Feedback pode ser consultada no Painel de Controlo do Windows.

> a) No teclado, prima simultaneamente as teclas **Windows** e **R**. É aberta a janela **Executar**: escreva **joy.cpl** e clique em **OK**.

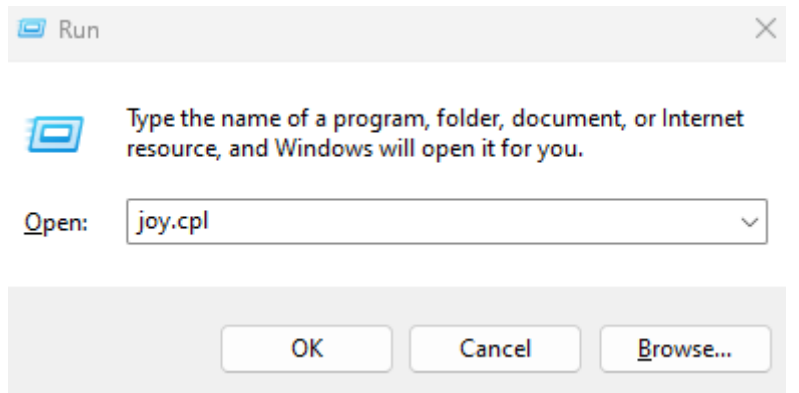

b) É aberta a janela **Controlador de jogos**: selecione o nome do seu produto e clique em **Propriedades**.

É mostrado o seu TMX Force Feedback com o nome **Thrustmaster TMX Racing Wheel**

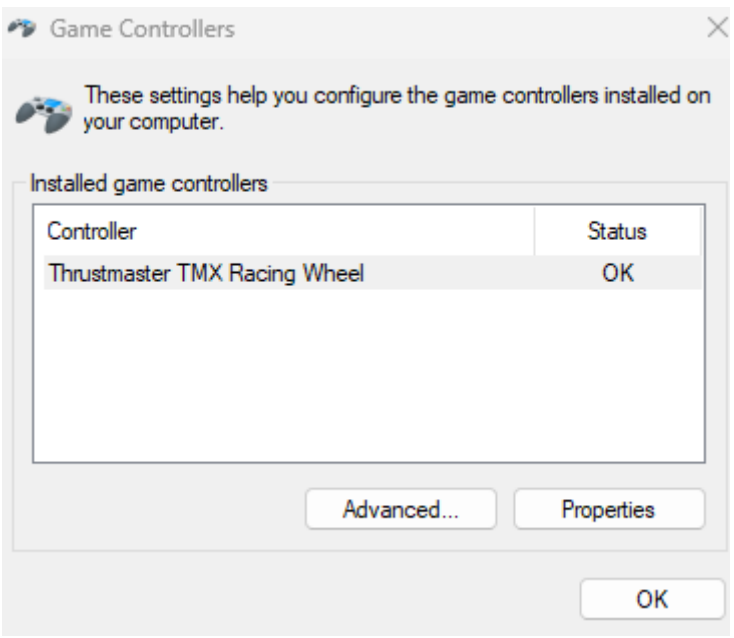

A versão do firmware atual do volante é mostrada na secção superior direita da janela do Painel de Controlo. **Firmware:** *19* **é a versão mais recente disponível atualmente.**

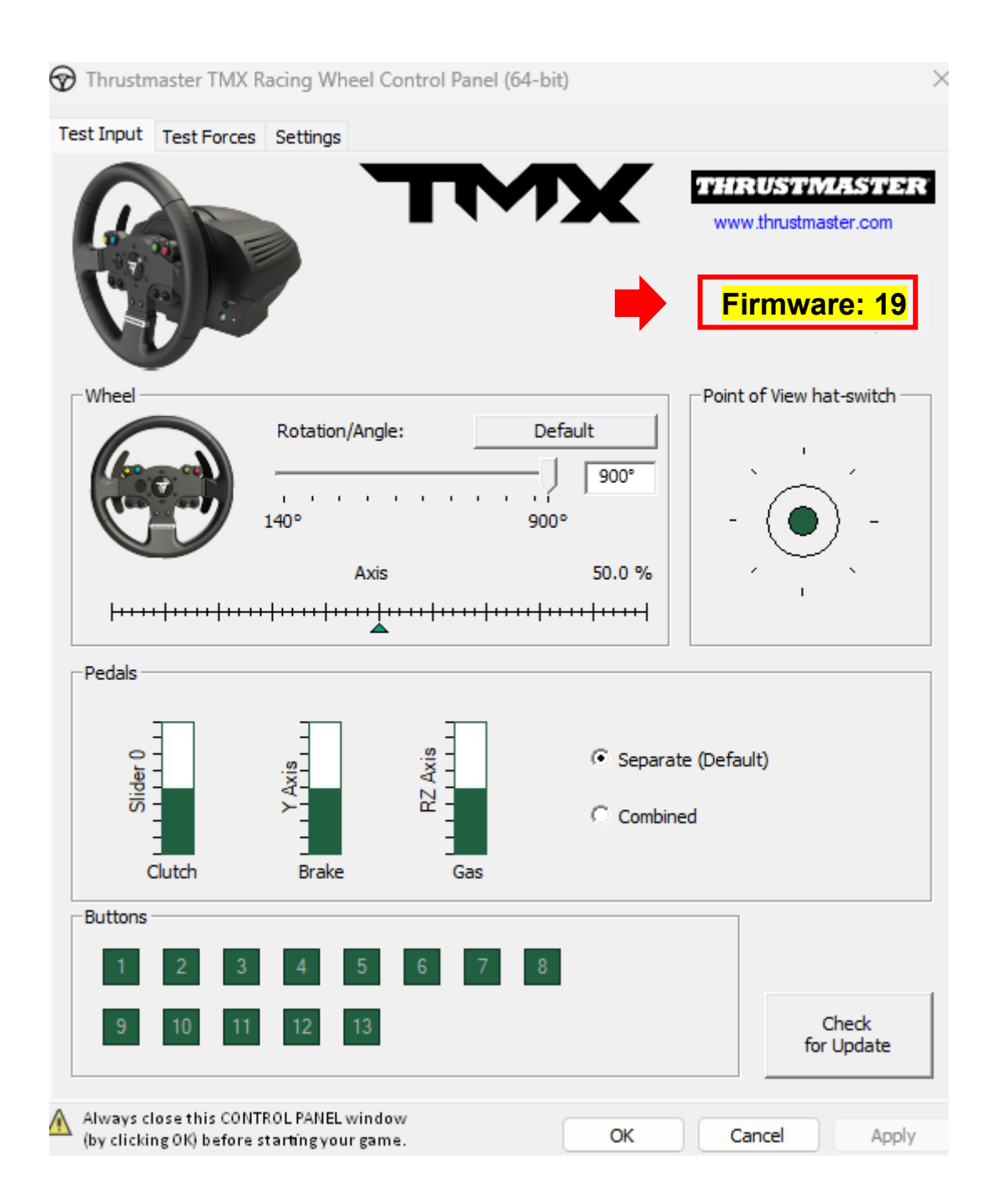

### **4) Se a versão do firmware do volante for anterior a** *19 :*

Deverá atualizar o firmware continuando a seguir este guia.

#### **5) Abra o programa de atualização do firmware.**

Clique dentro do campo de procura do Windows com o ícone da lupa, situado na barra de tarefas do PC. Escreva **Firmware Update** e clique para abrir a aplicação.

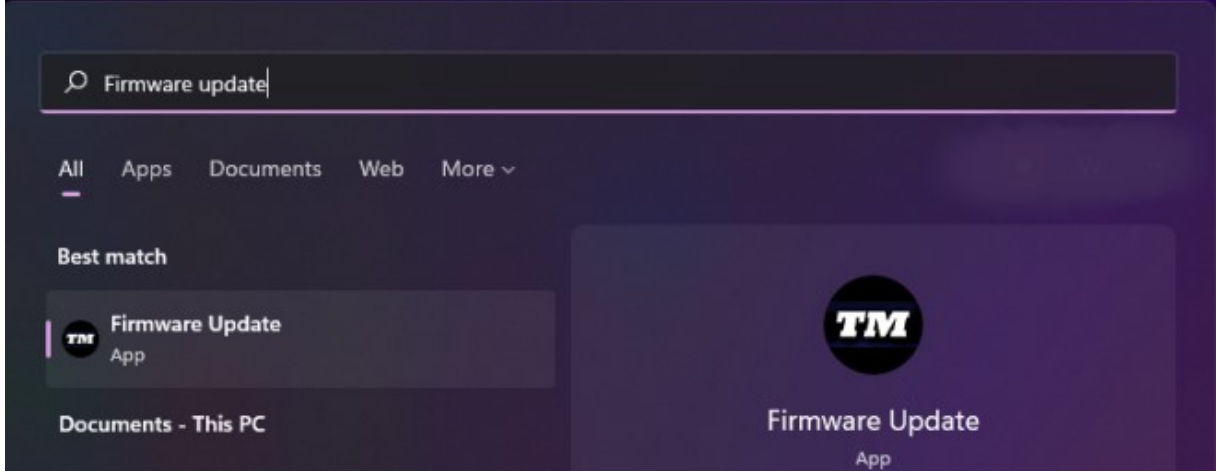

### **6) É apresentada no ecrã a janela Thrustmaster – Firmware Updater.**

- **Device** indica a versão atual do firmware no dispositivo.
- **Firmware** indica a versão do firmware que será aplicada ao dispositivo.

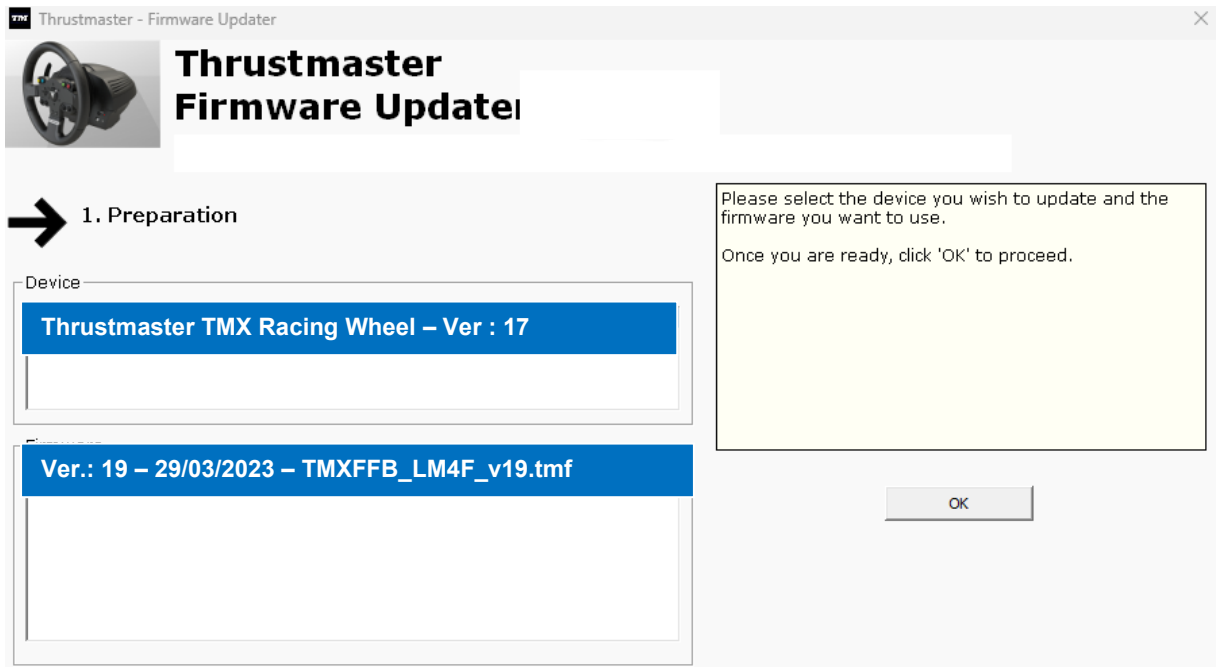

Clique em **OK** para realizar a atualização do firmware.

#### **IMPORTANTE: NÃO DESLIGUE o volante da porta USB sem que lhe seja pedido que o faça e NÃO DESLIGUE a fonte de alimentação do volante durante a atualização do firmware!**

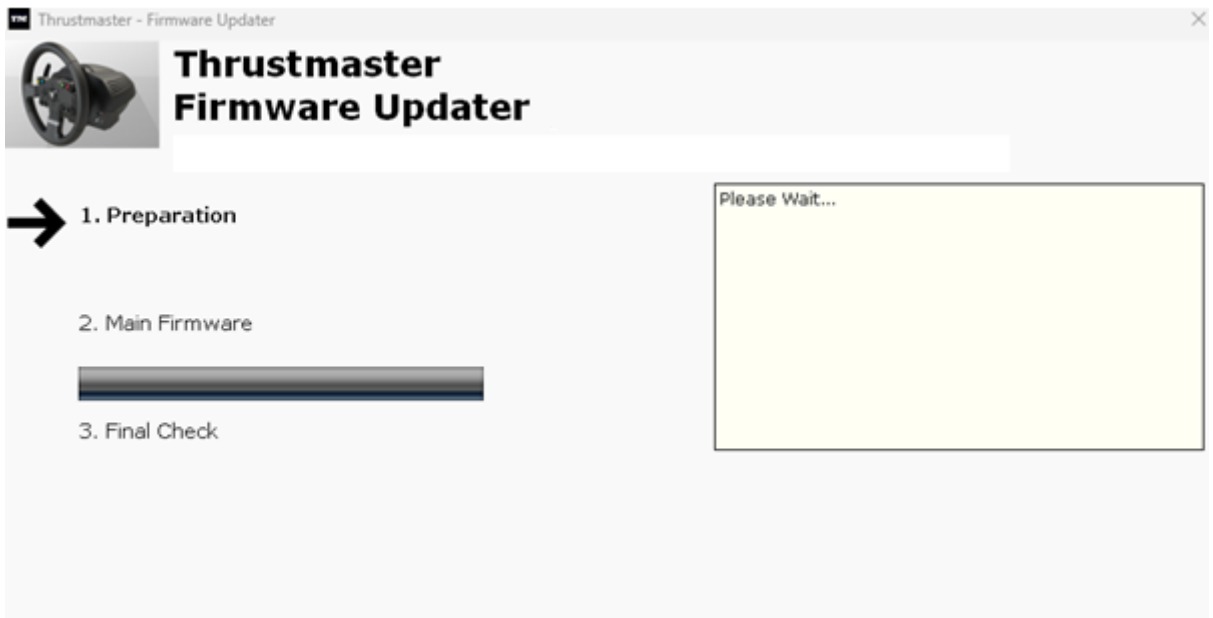

Aguarde até que o carregamento de **Firmware** esteja concluído: a barra de progresso de **Main Firmware** deverá estar **completamente verde**.

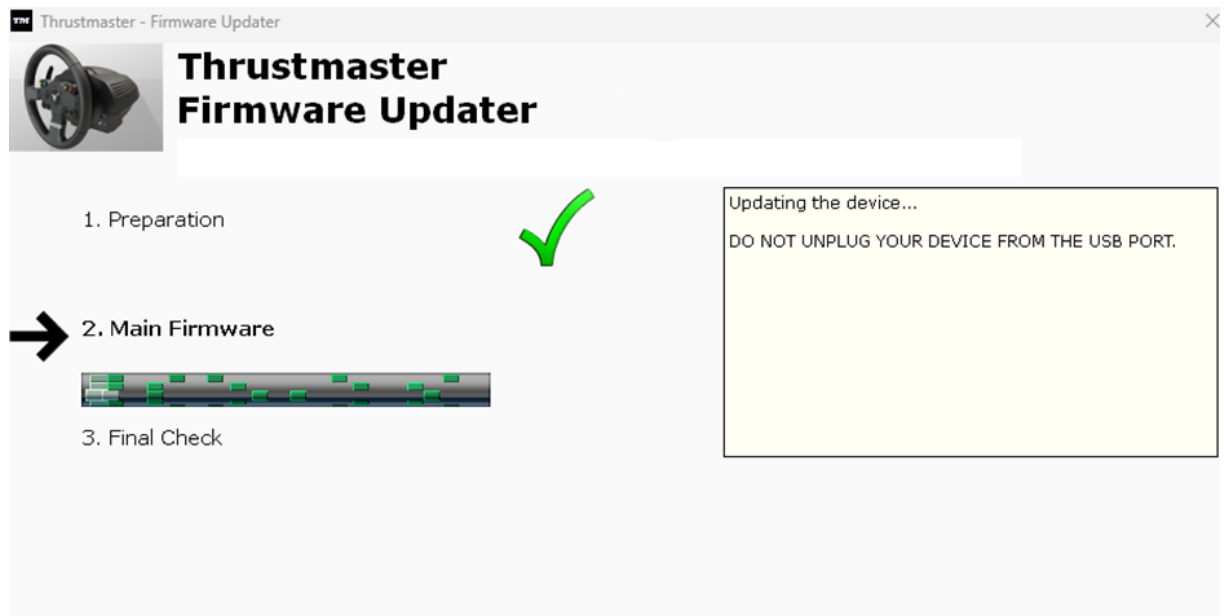

O volante autocalibra-se (ou seja, o aro do volante roda automaticamente para a esquerda e para a direita) e o respetivo LED acende-se novamente.

O programa de atualização do firmware irá indicar em seguida que o procedimento foi concluído com êxito.

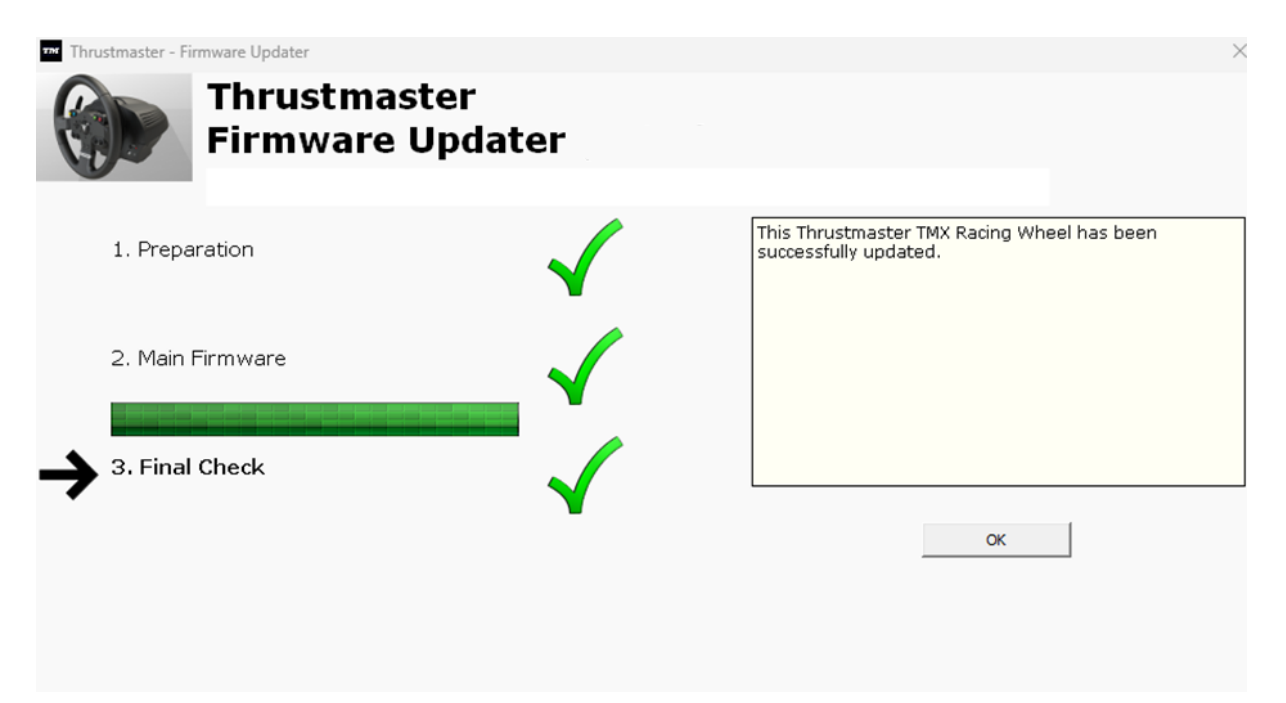

**Em seguida, clique em OK para regressar à janela principal** do programa de atualização do firmware.

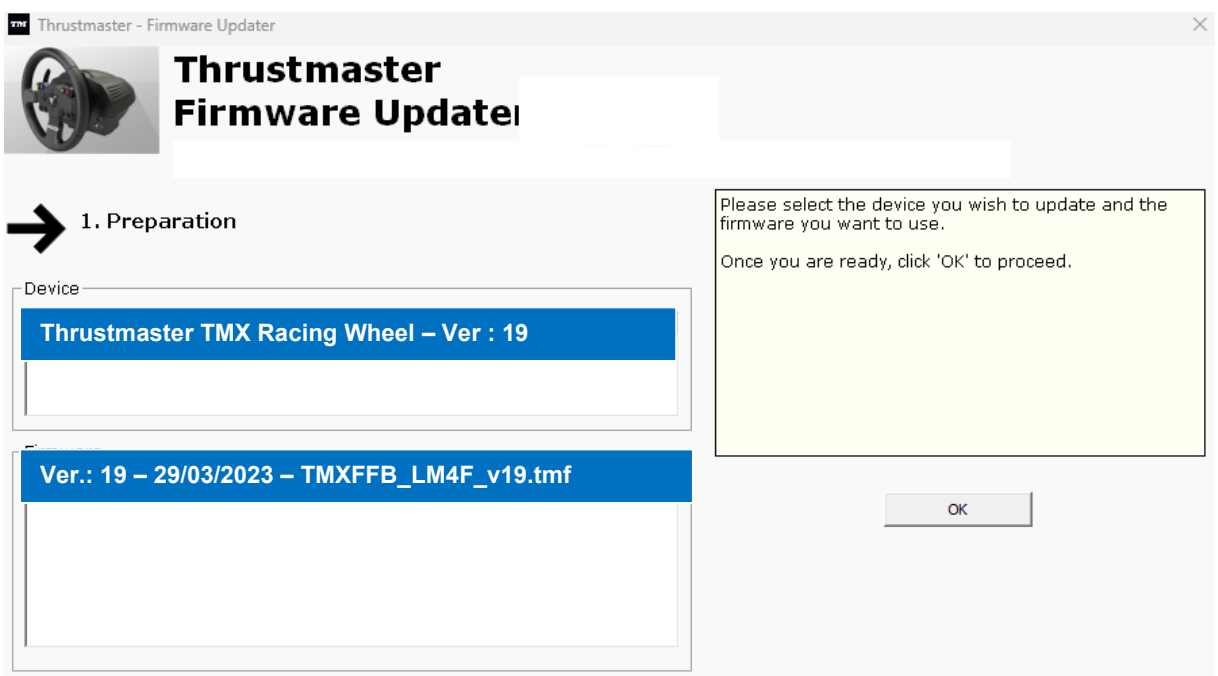

**7) Saia do programa clicando em X (mas não em OK).**

#### 8) **Assim que a atualização do firmware estiver concluída, certifique-se de que o volante está a funcionar corretamente no Painel de Controlo.**

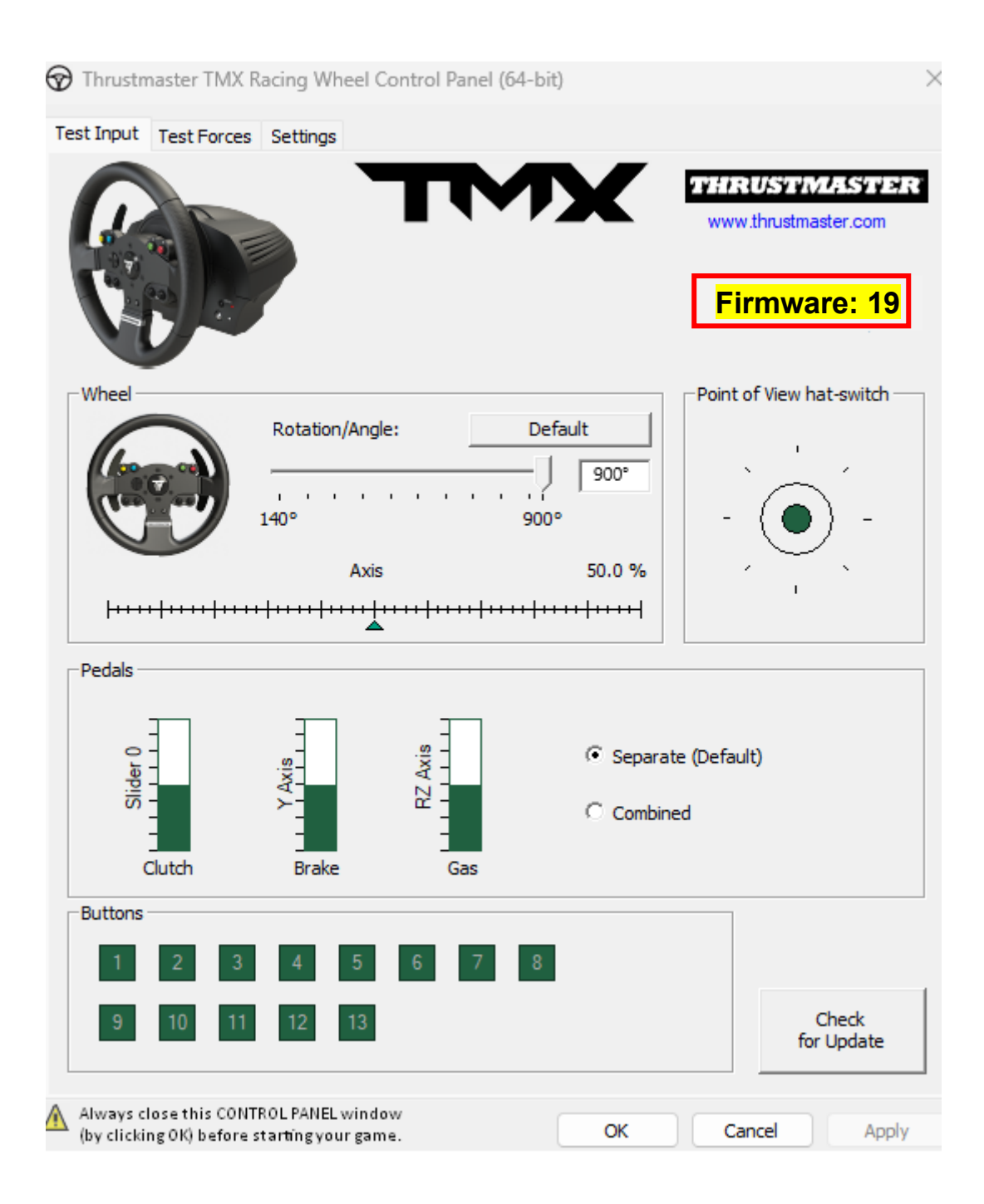

# **Você está agora pronto(a) para começar a jogar!**

# **TMX Force Feedback - Procedure voor handmatige firmware-update (Windows® 10/11)**

# **Systeemvereisten: PC met Windows® 10 of hoger.**

### **1) Sluit uw TMX Force Feedback aan op één van de USB-poorten van uw PC.**

Volg deze instructies.

- De stekker moet rechtstreeks op een stopcontact zijn aangesloten.
	- o We raden u aan geen verlengsnoer, stekkerdoos of stroomtransformator te gebruiken.
- Het racestuur moet rechtstreeks op de USB-poort van uw PC zijn aangesloten.
	- o We raden u aan geen USB-hub, USB-verlengkabel of een ander type verbindingsuitbreiding te gebruiken.

### **Tijdens deze procedure:**

− **SLUIT** uw TMX Force Feedback **NIET AAN** OF **KOPPEL HET NIET LOS** voordat u gevraagd wordt dit te doen.

### **2) Als u dit nog niet hebt gedaan, download en installeer dan eerst de nieuwste PC - DRIVERS FORCE FEEDBACK-driver op uw PC. [Package 2023\_TTRS\_3]**

U vindt de meest recente driver voor uw apparaat op onze website, in de sectie **Drivers**: <https://support.thrustmaster.com/product/tmxforcefeedback/>

**Start uw computer opnieuw op om de update te voltooien.**

#### **3) Controleer de huidige firmwareversie van uw TMX Force Feedback**

De firmwareversie die momenteel op uw TMX Force Feedback is geïnstalleerd, kan worden bekeken in het Windows Configuratiescherm.

> a) Druk op uw toetsenbord tegelijkertijd op de **Windows**- en de **R**-toets. Het venster **Uitvoeren** wordt geopend. Typ **joy.cpl** en klik op **OK**.

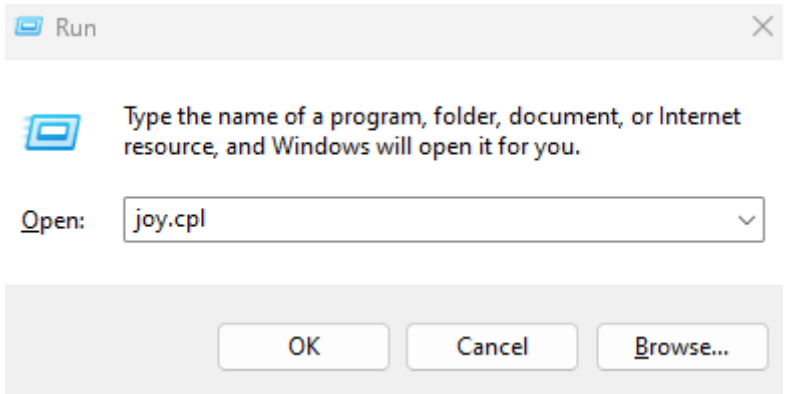

b) Het venster **Spelbesturingen** opent: selecteer de naam van uw product en klik op **Eigenschappen**.

Uw TMX Force Feedback verschijnt onder de naam **Thrustmaster TMX Racing Wheel**

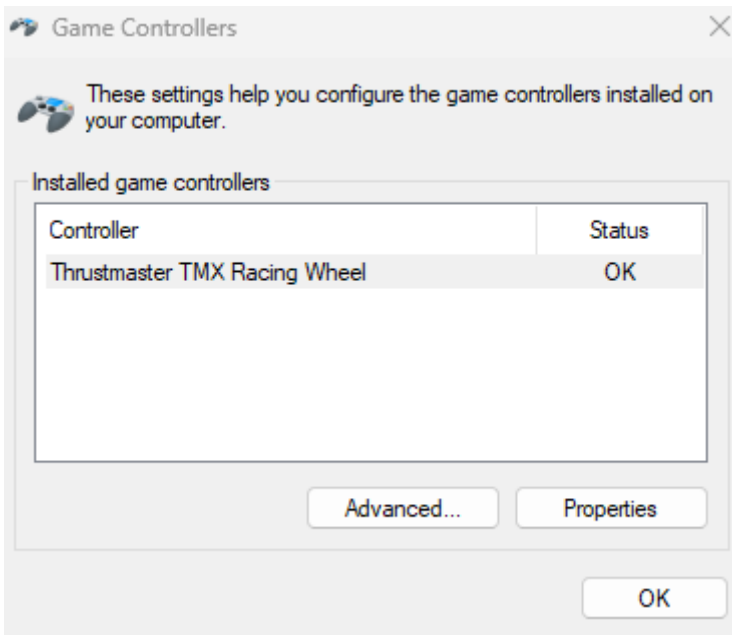

De huidige firmwareversie van uw racestuur wordt weergegeven in de rechterbovenhoek van het configuratiescherm. **Firmware:** *19* **is de nieuwste versie die momenteel beschikbaar is.**

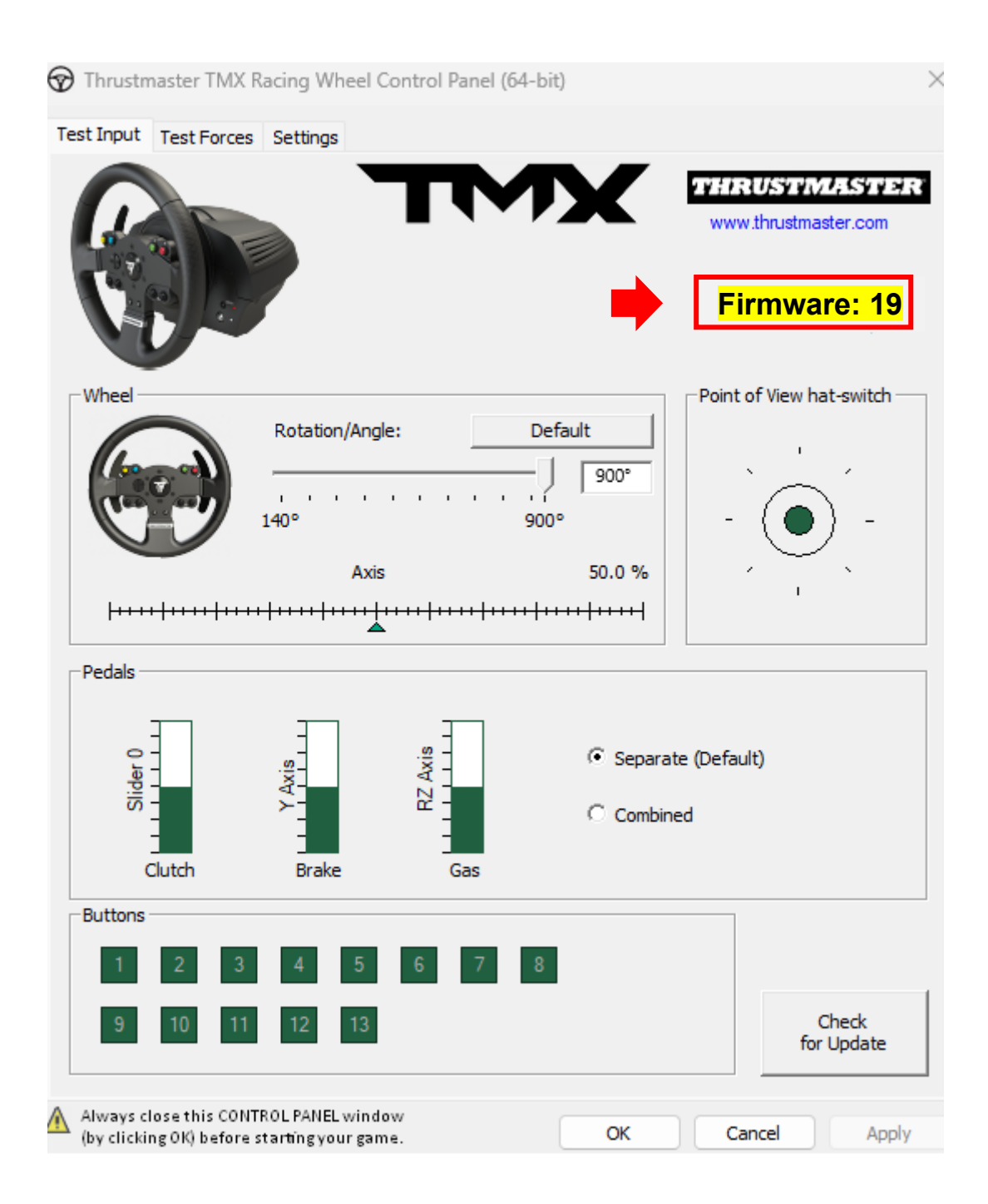

### **4) Als de firmwareversie van uw racestuur ouder is dan** *19:*

Moet u de firmware bijwerken door deze instructies te blijven volgen.

### **5) Open het firmware-update-programma**

Klik in het Windows-zoekveld met het vergrootglaspictogram (te vinden op de taakbalk van uw PC). Typ **Firmware Update** en klik vervolgens om de toepassing te openen.

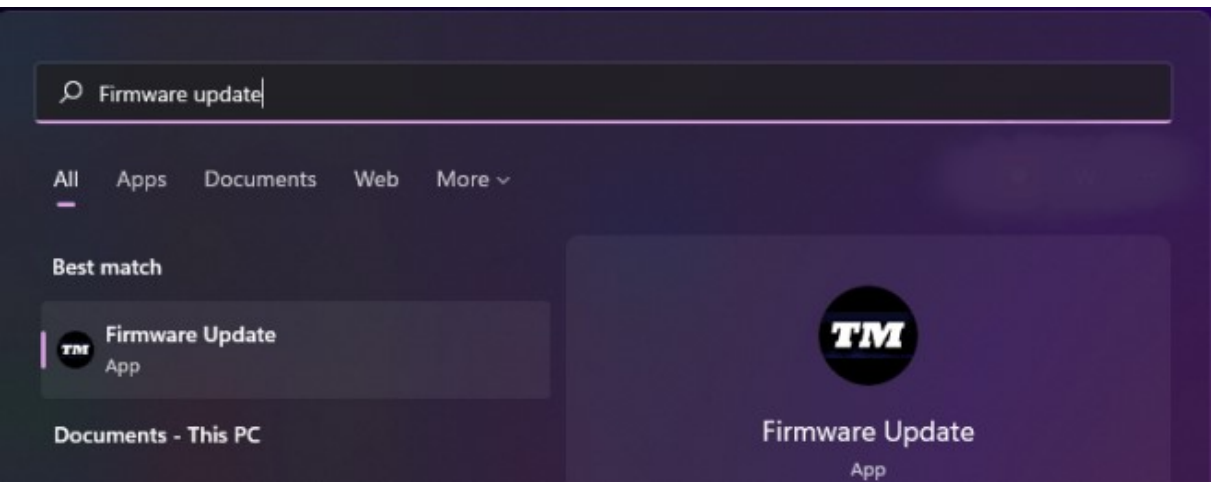

**6) Het venster van de Thrustmaster – Firmware Updater wordt weergegeven.** 

- **Device** geeft de huidige firmwareversie aan in het apparaat.
- **Firmware** geeft de firmwareversie aan die op het apparaat geïnstalleerd gaat worden.

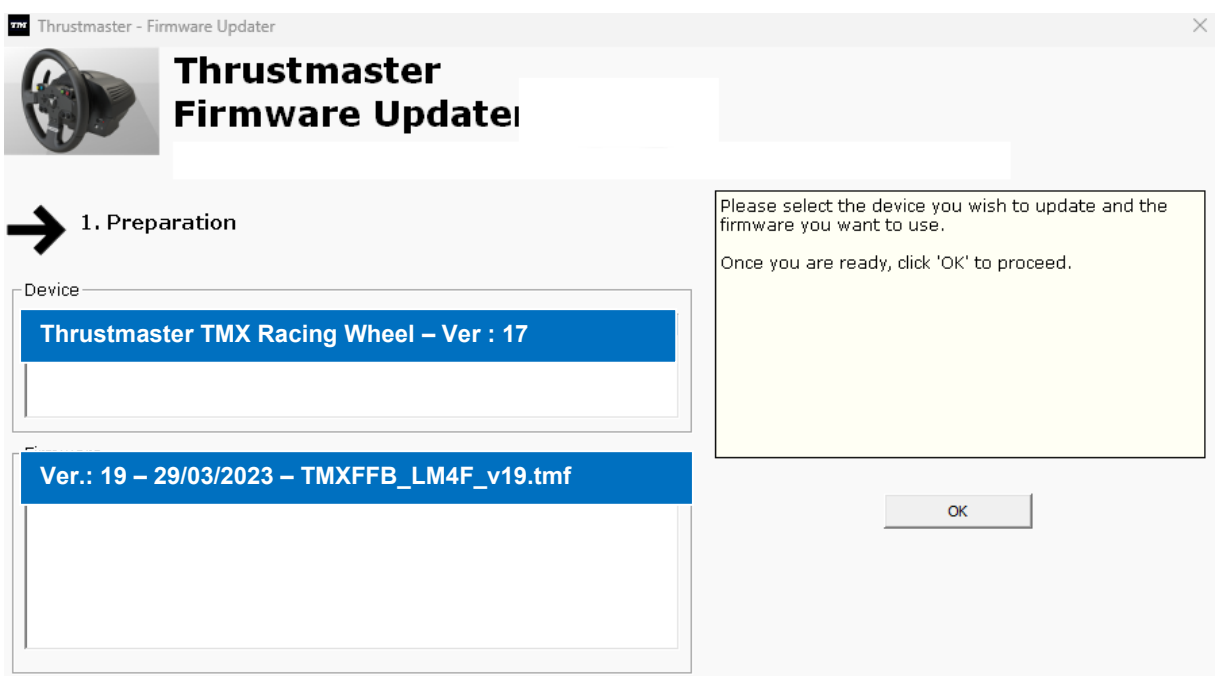

Klik op **OK** om de firmware-update uit te voeren.

### **BELANGRIJK: ONTKOPPEL UW RACESTUUR NIET van de USB-poort zonder dat u hierom wordt gevraagd en ONTKOPPEL DE VOEDING VAN HET RACESTUUR NIET tijdens de firmware-update!**

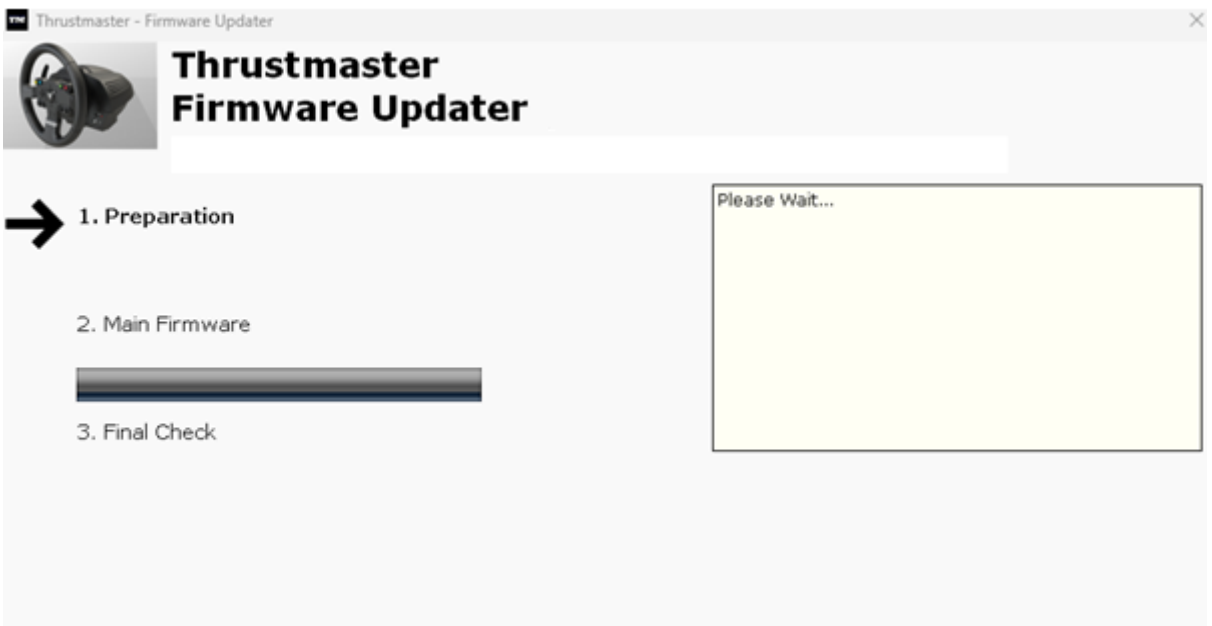

Wacht tot het laden van de **firmware** is voltooid: de **Main Firmware**-voortgangsbalk moet **helemaal groen zijn**.

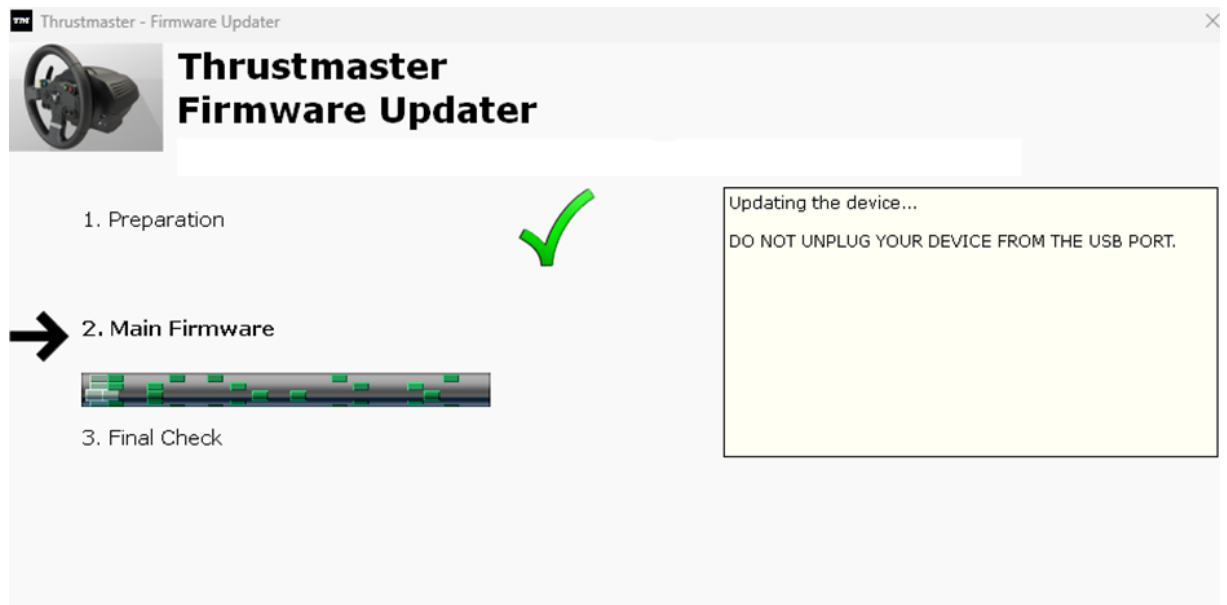

Het racestuur kalibreert zichzelf (d.w.z. het stuur draait automatisch naar links en rechts) en vervolgens gaat de LED weer branden.

Het firmware-update-programma geeft vervolgens aan of de procedure met succes is voltooid.

![](_page_49_Picture_1.jpeg)

**Klik vervolgens op OK om terug te gaan naar het hoofdvenster** van het firmwareupdate-programma.

![](_page_49_Picture_47.jpeg)

**7) Sluit het programma door op X te klikken (maar niet op OK).**

### **8) Controleer nadat de firmware-update is voltooid, in het Configuratiescherm of het racestuur goed werkt.**

![](_page_50_Figure_1.jpeg)

**U kunt nu gaan gamen!**

# **TMX Force Feedback -** ファームウェアの手動アップデート手順 (Windows® 10/11)

### システム要件: Windows® 10 以降が動作する PC。

#### **1)** お使いの TMX Force Feedback を PC の USB ポートに接続します。

以下の指示に必ず従ってください:

- 電源プラグは、必ずコンセントに直接接続してください。
	- o 延長コード、電源タップ、変流器などの使用は避けることをお勧めします。
- ステアリングコントローラーは、PC の USB ポートに直接接続する必要があります。
	- o USB ハブや USB 延長ケーブルなど、接続を延長する製品の使用は避ける ことをお勧めします。

#### この手順を実行する際の注意事項:

− *TMX Force Feedback* の接続や取り外しは 、指示されるまで行わないで ください。

### **2)** 最新の PC - ドライバ フォースフィードバック ドライバをダウンロードし、コンピュータに インストールしてください。**[Package 2023\_TTRS\_3]**

お使いのデバイスの最新ドライバは、弊社ウェブサイトの「ドライバ」セクションで入手できま す: <https://support.thrustmaster.com/product/tmxforcefeedback/>

### コンピュータを再起動して、アップデートを完了します。

### **3)** お使いの TMX Force Feedback の現在のファームウェアのバージョンを確認します。

現在 TMX Force Feedback にインストールされているファームウェアのバージョンは、 Windows コントロールパネルで確認することができます。

> a) a) キーボードで、Windows キーと R キーを同時に押します。 「ファイル名を指定して実行」ウィンドウが開きますので、「joy.cpl」と入力して [OK] をクリックします。

![](_page_52_Picture_69.jpeg)

b) 「ゲーム コントローラー」ウィンドウが開きます。お使いの製品名を選択し、[ プロパティ] をクリックします。

TMX Force Feedback が Thrustmaster TMX Racing Wheel で表示されます。

![](_page_52_Picture_70.jpeg)

### ステアリングコントローラーの現在のファームウェアのバージョンは、「コントロールパネル」 ウィンドウの右上に表示されます。ファームウェア: *19* は、現在利用可能な最新のバージョ ンです。

![](_page_53_Figure_1.jpeg)

# **4)** ステアリングコントローラーのファームウェアのバージョンが *19* よりも古い場合:

このガイドに従って、ファームウェアを更新する必要があります。

### **5)** ファームウェアのアップデーターを開きます。

コンピュータのタスクバーにある虫眼鏡のアイコンのある Windows の検索フィールドの中を クリックします。「Firmware Update」と入力してクリックするとアプリケーションが起動します。

![](_page_54_Picture_67.jpeg)

**6)** 画面に、Thrustmaster – Firmware Updater ウィンドウが表示されます。

- 「デバイス」は、デバイスの現在のファームウェアのバージョンを示します。
- 「ファームウェア」には、デバイスに適用されるファームウェアのバージョンが表示さ れます。

![](_page_54_Picture_68.jpeg)

[OK] をクリックして、ファームウェアの更新を実行します。

### 重要: 指示がない場合は、ステアリングコントローラーを USB ポートから取り外したり、ファ ームウェアのアップデート中に電源を切ったりしないでください。

![](_page_55_Picture_37.jpeg)

ファームウェアの読み込みが完了するまで待ちます: Main ファームウェアの進捗バーが常 に緑色である必要があります。

![](_page_55_Picture_38.jpeg)

ステアリングコントローラーが自動調整 (ステアリングホイールリムが自動的に左右に回転) を行い、その後 LED が再び点灯します。

# その後、ファームウェアアップデーターが、手順が正常に完了したかどうかを表示します。

![](_page_56_Picture_41.jpeg)

# 次に、[OK] をクリックしてファームウェアアップデーターのメイン画面に戻ります。

![](_page_56_Picture_42.jpeg)

**7)** [X] をクリックして プログラムを終了します ([OK] はクリックしません)。

### **8)** ファームウェアのアップデートが完了したら、コントロール パネルでステアリングコントロ ーラーが正しく機能していることを確認します。

![](_page_57_Figure_1.jpeg)

これでプレイの準備ができました!

**TMX Force Feedback -** 手动固件更新程序 **(Windows® 10/11)**

# 系**统**要求:运行 **Windows® 10** 或更高版本的 **PC**。

### **1)** 将 **TMX Force Feedback 连**接到 **PC** 上的某个 **USB** 端口。

请务必按照以下说明操作:

- 电源插头必须正确地直接连接到墙壁插座上。
	- o 我们建议您避免使用延长线、电源插线板或变流器。
- 方向盘必须直接连接到 PC 上的某个 USB 端口。
	- o 我们建议您避免使用 USB 集线器、USB 延长线或任何其他类型的连接 扩展器。

### 在此**过**程中:

− 在系统提示您执行相应操作之前,**请**勿**连**接或断开 TMX Force Feedback。

**2)** 如果您尚未**执**行下述操作,**请**下**载**最新的 **PC - DRIVERS FORCE FEEDBACK 驱 动**程序并将其安装到您的 **PC** 上。 **[Package 2023\_TTRS\_3]**

您可以在我们网站的 **Drivers**(**驱动**程序)部分找到您设备的最新驱动程序: <https://support.thrustmaster.com/product/tmxforcefeedback/>

### 重新启**动计**算机,以完成更新。

**3) 验证 TMX Force Feedback** 的当前固件版本。

您可以在 Windows 控制面板中查看您的 *[Racing wheel model]* 中目前安装的固件版 本。

> a) 在键盘上, 同时按下 Windows 和 R 键。 此时将打开运行窗口,键入 joy.cpl,然后单击确定。

![](_page_59_Picture_90.jpeg)

b) 此时将打开游**戏**控制器窗口:选择您的产品名称并单击属性。

您的 TMX Force Feedback 将以" Thrustmaster TMX Racing Wheel"的名称 显示。

![](_page_59_Picture_91.jpeg)

方向盘的固件版本显示在控制面板窗口的右上角。固件:*19* 是目前可用的最新版本。

![](_page_60_Figure_1.jpeg)

### **4)** 如果方向**盘**的固件版本早于 *19* :

您必须通过按照本指南继续操作,升级固件。

### **5)** 打开固件升**级**程序。

单击位于 PC 任务栏上的 Windows 搜索字段,该字段带有放大镜图标。键入 **Firmware Update, 然后单击以打开该应用程序。** 

![](_page_61_Picture_106.jpeg)

**6)** 屏幕上将**显**示 **Thrustmaster – Firmware Updater** 窗口。

- **Device** 显示设备的当前固件版本。
- **Firmware** 显示将要对此设备应用的固件版本。

![](_page_61_Picture_107.jpeg)

重要提示:在固件更新期**间**,若未收到相关提示,切勿断开方向**盘**与 **USB** 端口的**连** 接,切勿断开方向**盘**的**电**源!

![](_page_62_Picture_61.jpeg)

### 等待 **Firmware** 加载完成:**Main** 固件进度条必须全程保持**绿**色。

![](_page_62_Picture_62.jpeg)

方向盘会执行自校准(即转向盘自动向左和向右旋转),然后,其 LED 指示灯会再次 点亮。

### 随后,固件更新程序将指示该程序是否已成功完成。

![](_page_63_Picture_1.jpeg)

然后,单击 **OK** 返回固件更新程序主窗口。

![](_page_63_Picture_50.jpeg)

**7)** 单击 X(而不是 OK),退出程序。

# 8) 固件更新完成后,请在控制面板中确认方向盘正常运行。

![](_page_64_Figure_1.jpeg)

现在即可开始玩游戏了!

# **TMX Force Feedback -** 수동 펌웨어 업데이트 절차**(Windows® 10/11)**

# 시스템 요구 사항**: Windows® 10** 이상 버전을 실행하는 **PC.**

### **1) TMX Force Feedback** 을**(**를**) PC** 의 **USB** 포트에 연결합니다**.**

다음 지침을 따릅니다.

- 전원 플러그는 벽면의 콘센트에 직접 연결해야 합니다.
	- o 연장 코드, 멀티탭, 변류기는 사용하지 않는 것이 좋습니다.
- 레이싱 핸들은 PC 의 USB 포트에 직접 연결해야 합니다.
	- o USB 허브, USB 연장 케이블 또는 기타 유형의 연결 연장 장치는 사용하지 않는 것이 좋습니다.

### 절차 진행 중 다음에 주의하세요**.**

− 안내 메시지가 표시되기 전에는 TMX Force Feedback 을(를) 연결하거나 분리하지 마십시오.

### **2)** 아직 설치하지 않았다면 최신 **PC - DRIVERS FORCE FEEDBACK** 드라이버를 **PC** 에 다운로드하고 설치합니다**. [Package 2023\_TTRS\_3]**

웹사이트의 드라이버 섹션에서 장치의 최신 드라이버를 찾을 수 있습니다. <https://support.thrustmaster.com/product/tmxforcefeedback/>

### 컴퓨터를 재시작하여 업데이트를 완료합니다**.**

# **3) TMX Force Feedback** 의 현재 펌웨어 버전을 확인합니다**.**

TMX Force Feedback 에 설치된 현재 펌웨어 버전은 Windows 제어판에서 확인할 수 있습니다.

![](_page_66_Picture_120.jpeg)

![](_page_66_Picture_121.jpeg)

b) 게임 컨트롤러 창이 열리면 제품명을 선택하고 속성을 클릭합니다.

TMX Force Feedback 이(가) 이름 Thrustmaster TMX Racing Wheel 와(과) 함께 나타납니다.

![](_page_66_Picture_122.jpeg)

### 레이싱 핸들의 현재 펌웨어 버전이 제어판 창의 오른쪽 상단 섹션에 표시됩니다. 펌웨어**:** 현재 출시된 가장 최신 버전은 *19* 입니다**.**

![](_page_67_Figure_1.jpeg)

# **4)** 레이싱 핸들 펌웨어 버전이 *19* 이전 버전인 경우**:**

이 가이드를 따라 진행하여 펌웨어를 업데이트해야 합니다.

### **5)** 펌웨어 업데이터 프로그램을 엽니다**.**

PC 의 작업 표시줄에 위치한 돋보기 아이콘을 클릭하여 Windows 검색 창 안쪽을 클릭합니다. **Firmware Update** 를 입력하고 클릭하여 애플리케이션을 실행합니다.

![](_page_68_Picture_137.jpeg)

**6)** 화면에 **Thrustmaster – Firmware Updater** 창이 나타납니다**.**

- **Device** 는 장치의 현재 펌웨어 버전을 나타냅니다.
- **Firmware** 는 장치에 적용될 펌웨어 버전을 나타냅니다.

![](_page_68_Picture_138.jpeg)

**OK** 를 클릭하여 펌웨어를 업데이트합니다.

### 중요**:** 안내 메시지가 표시되기 전에는 레이싱 핸들을 **USB** 포트에서 분리하지 마십시오**.** 또한 펌웨어 업데이트 중에는 레이싱 핸들의 전원 공급 장치를 분리하지 마십시오**!**

![](_page_69_Picture_113.jpeg)

**Firmware** 로딩이 완료될 때까지 기다립니다: **Main Firmware** 진행 표시줄이 끝까지 초록색으로 표시되어야 합니다.

![](_page_69_Picture_114.jpeg)

레이싱 핸들이 자가 보정(핸들 림이 좌우로 자동 회전)을 진행하고 LED 가 다시 켜집니다.

# 펌웨어 업데이터 프로그램이 절차의 완료 여부를 표시합니다.

![](_page_70_Picture_73.jpeg)

**그런 다음 OK 를 클릭하여** 펌웨어 업데이터의 **메인 창으로 돌아갑니다**.

![](_page_70_Picture_74.jpeg)

# **7) X (OK 아님)를 클릭하여 프로그램을 종료합니다.**

# **8) 펌웨어 업데이트가 완료되면 레이싱 핸들이 Control Panel(제어판)에서 제대로 작동 중인지 확인하십시오.**

![](_page_71_Figure_1.jpeg)

**이제 플레이할 준비가 되었습니다!**